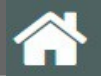

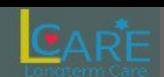

**TAG :** &메인, &메뉴, &설정, &공지

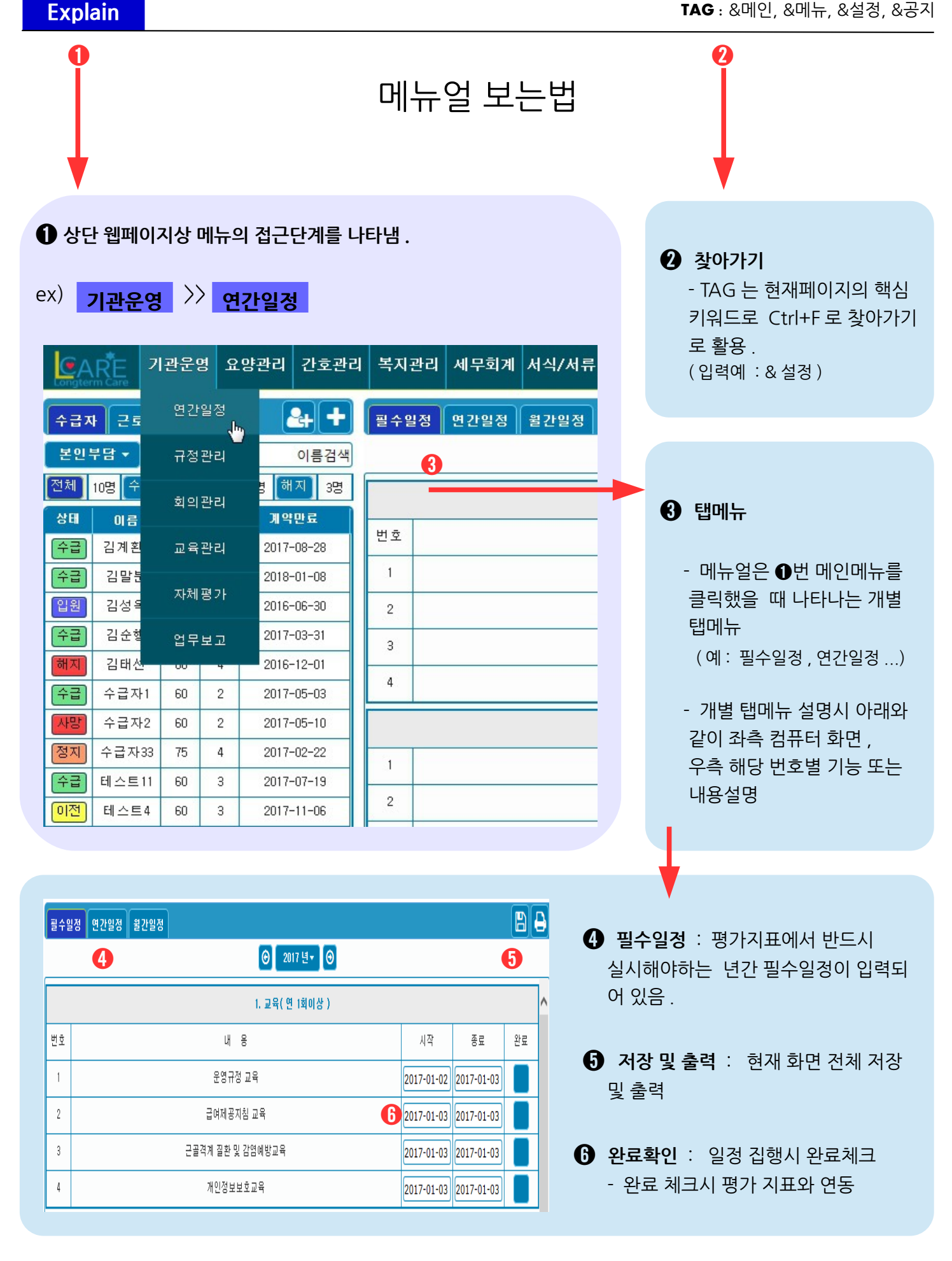

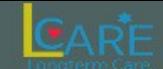

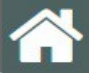

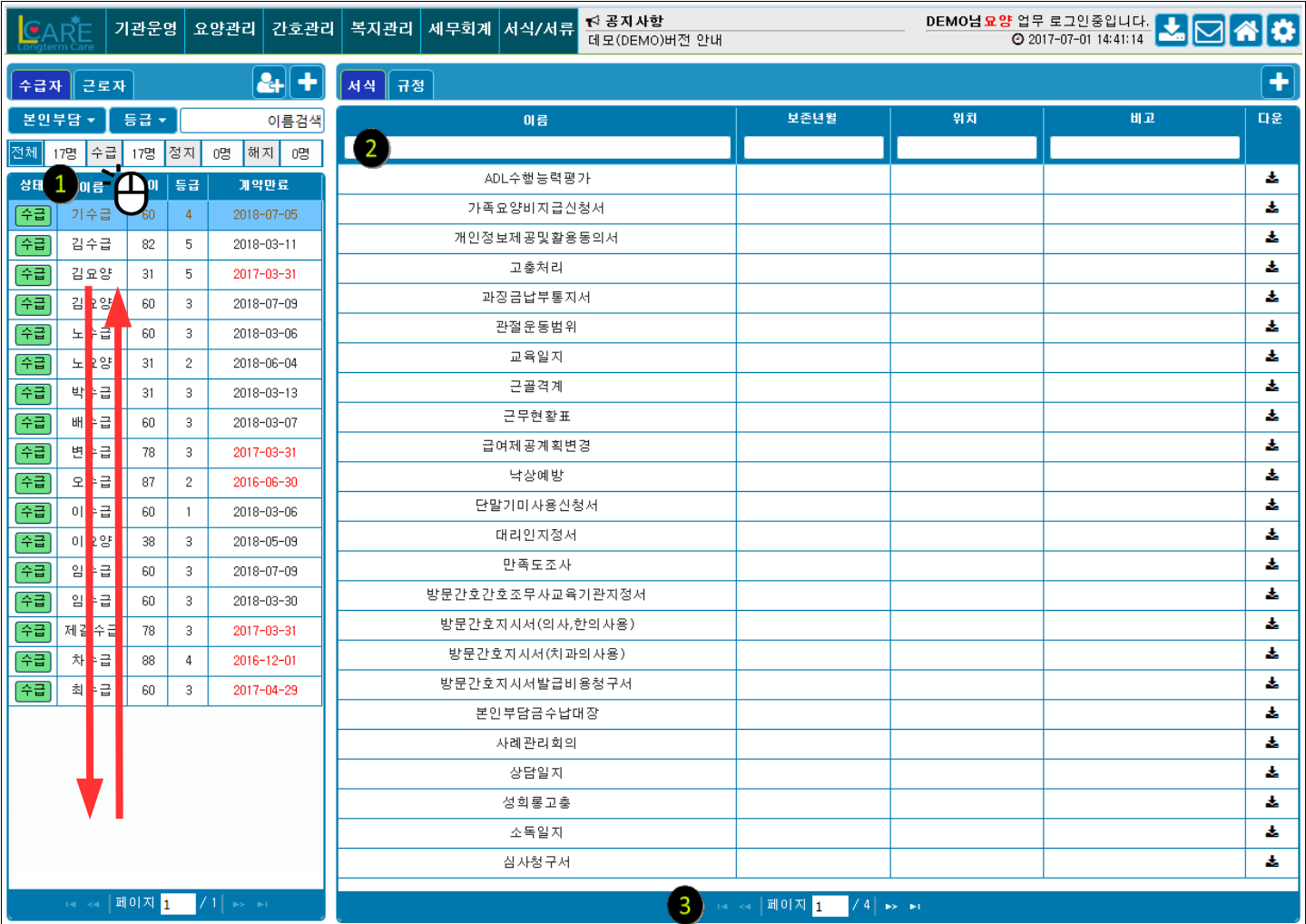

▲ 아래의 사항은 엘케어 서비스 리스트 박스 전체에 걸쳐 적용되는 것입니다. 모든 리스트박스 페이지 이동과 검색과 검색리스트 정렬시 공통적으로 적용됩니다 .

➊ **정렬기준** : 모든리스트 박스 상단의 해당 **칼럼이름** 클릭시 해당칼럼을 기준으로 **오름차순**,**내림차순**으로 정렬

➋ **검색텍스트** : 모든 리스트박스 상단의 **텍스트 입력**칸에 찾고자 하는 검색어 입력시 해당내용 조회가능

➌ **네비게이션바** : 여러페이지가 있는 리스트박스에서 다음페이지 조회

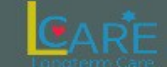

**Home TAG :** &메인, &HOME, &시작

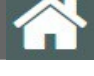

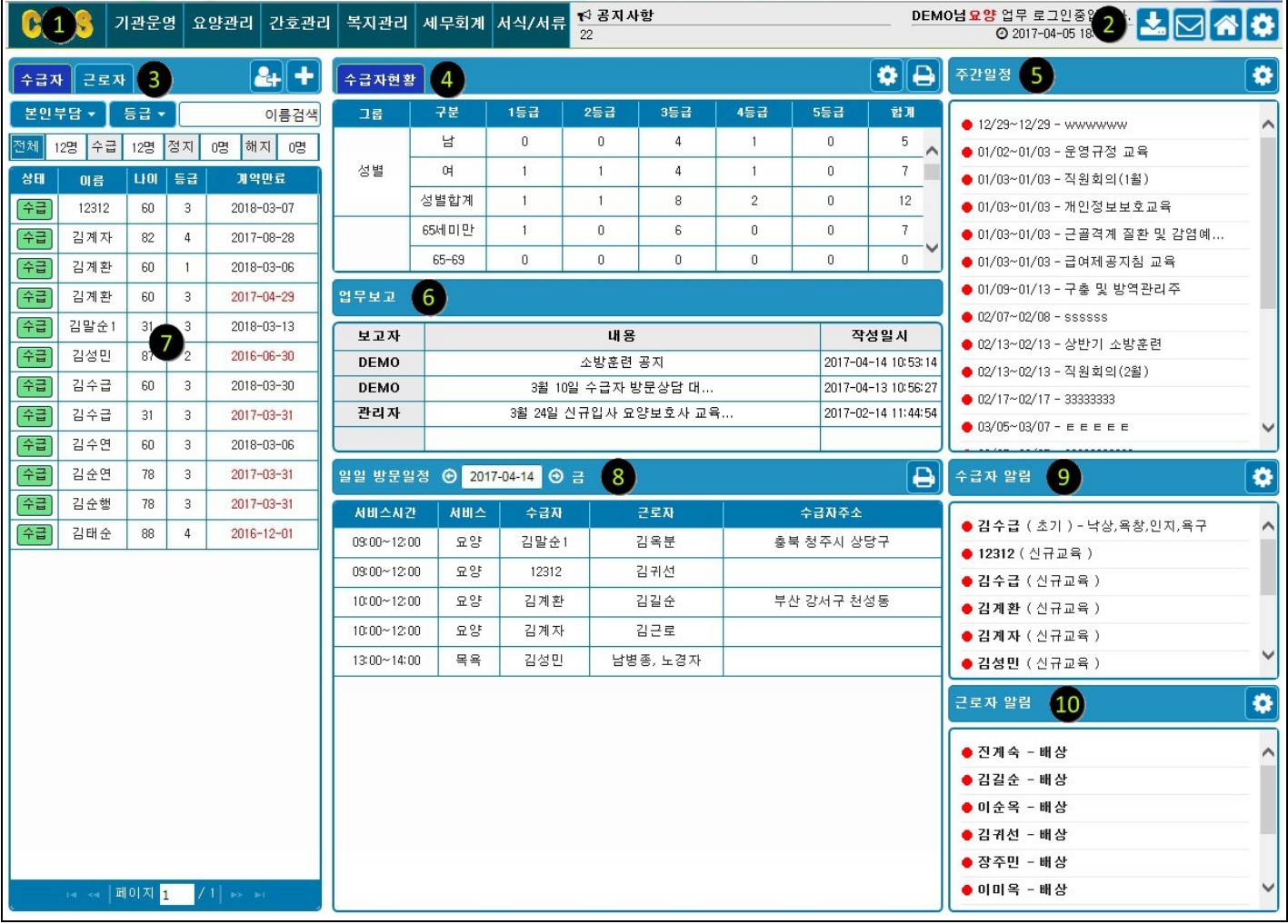

**Home 버튼** : Home(현재화면)으로 복귀

**❷ 바로가기 : 3 공**단일정 다운로드, <mark><> 공단일정 다운로드, 정</mark>문자발송, <mark>수</mark> 서비스선택(방문, 주야, 입소), <mark>수</mark> 설정

**탭메뉴** : 수급자 및 근로자 선택메뉴

**수급자현황** : 등급별, 성별, 연령별 수급자 현황표

**일정요약** : 기관운영 → 일정메뉴에서 등록한 주요 일정

**업무보고** : 일일업무보고 및 지시사항(사용기관 전용)

**바로가기리스트** : ➌번 탭에서 선택한 수급자 및 근로자 리스트

**ⓒ 일일 방문일정** : 금일 수급자 가정 방문일정

**수급자 알림** : 수급자의 계약만료 도래, 수급자의 교육미실시 사항 등 자동알림

**근로자 알림** : 신규근로자 교육, 배상책임보험 가입여부, 4대보험 가입여부 등 자동알림.

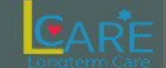

## **HOME 일정가져오기 TAG :** &공단일정, &일정불러오기, &일정가져오기, &일정등록

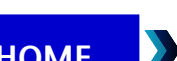

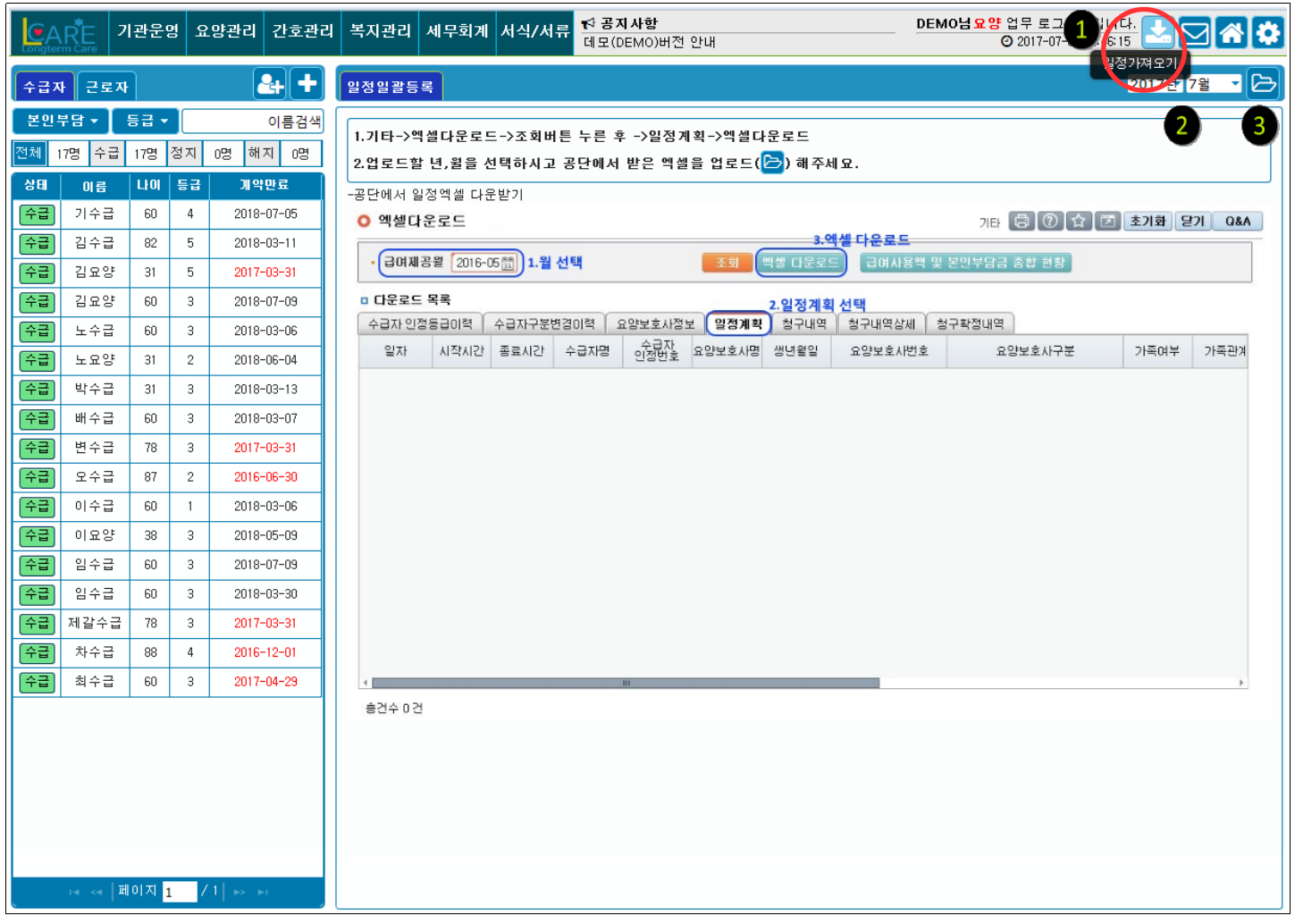

▲ 엘케어를 사용하기 전에 작성된 지난 일정을 하나하나 입력하지 않고 공단에 입력된 지나간 일정을 불러와서 엘케어에 간편하게 등록할 수 있습니다 .

- ➊ **공단일정 가져오기** : 공단장기요양포털에 접속하여 엘케어에 업로드 하고자 하는 해당월의 일정을 엑셀로 다운로드합니다.
- ➋ **년월선택** : 공단에서 다운받은 년월을 선택합니다.
- ➌ **업로드** : 클릭하여 파일탐색창에서 해당 파일을 업로드 합니다. 다운받은 년월과 등록하고자 하는 년월이 일치하도록 주의해주세요.

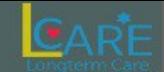

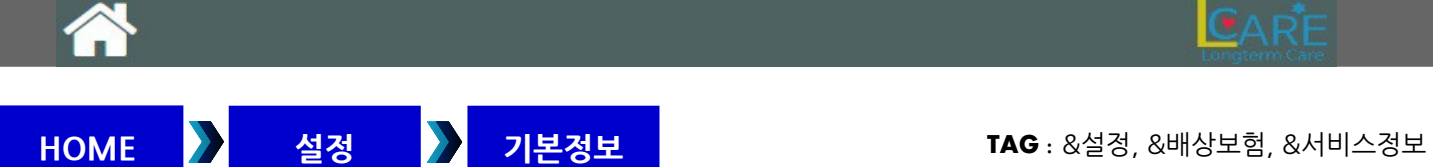

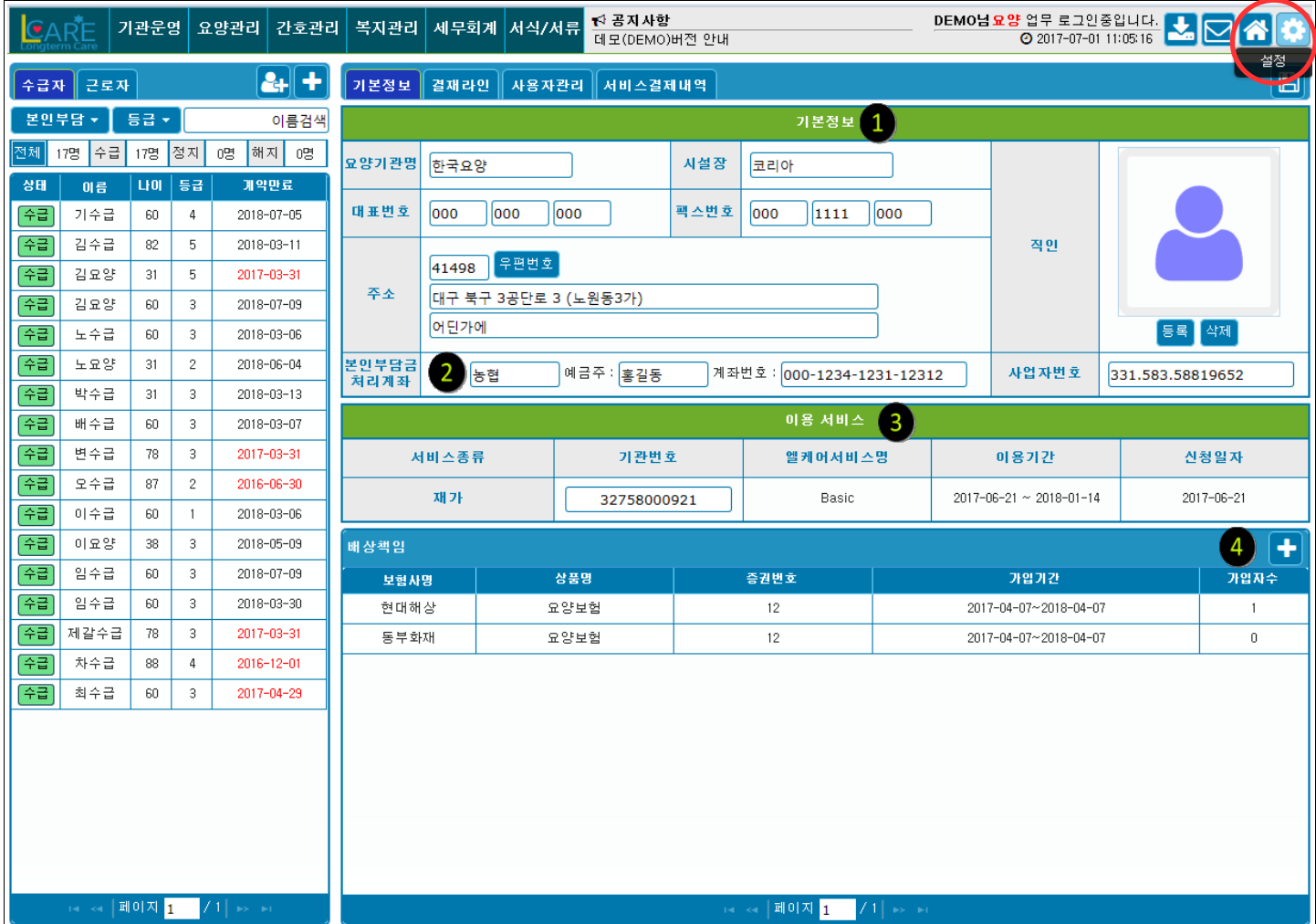

➊ **기본정보** : 사용중인 기관의 직인을 등록하고 기본정보를 입력합니다.

**⊙ 본인부담금 계좌** : 수급자에게 청구서 발행시 안내될 본인부담금 납부계좌를 입력합니다.

➌ **서비스정보** : 현재 기관에서 사용하고 있는 엘케어 서비스 내역

➍ **배상책임** : 근로자의 배상책임보험 가입정보를 입력합니다.

### 문서 출력시 설정된 결재라인이 출력문서의 상단에 같이 출력됩니다 .

➍ **결재라인 개별적용** : 지정된 개별문서별로 결재라인을 설정합니다.

➌ **결재라인 전체적용** : 엘케어에서 출력되는 모든 문서에 일괄적으로 작성된 결재라인을 적용합니다.

**❷ 결재라인 리스트** : 작성된 결재라인 리스트 입니다. 선택시 ❶번 양식에 내용이 출력되며 수정가능.

➊ **기본정보** : 결재라인 신규작성 또는 수정저장. 하나의 결재라인당 5명까지 입력가능.

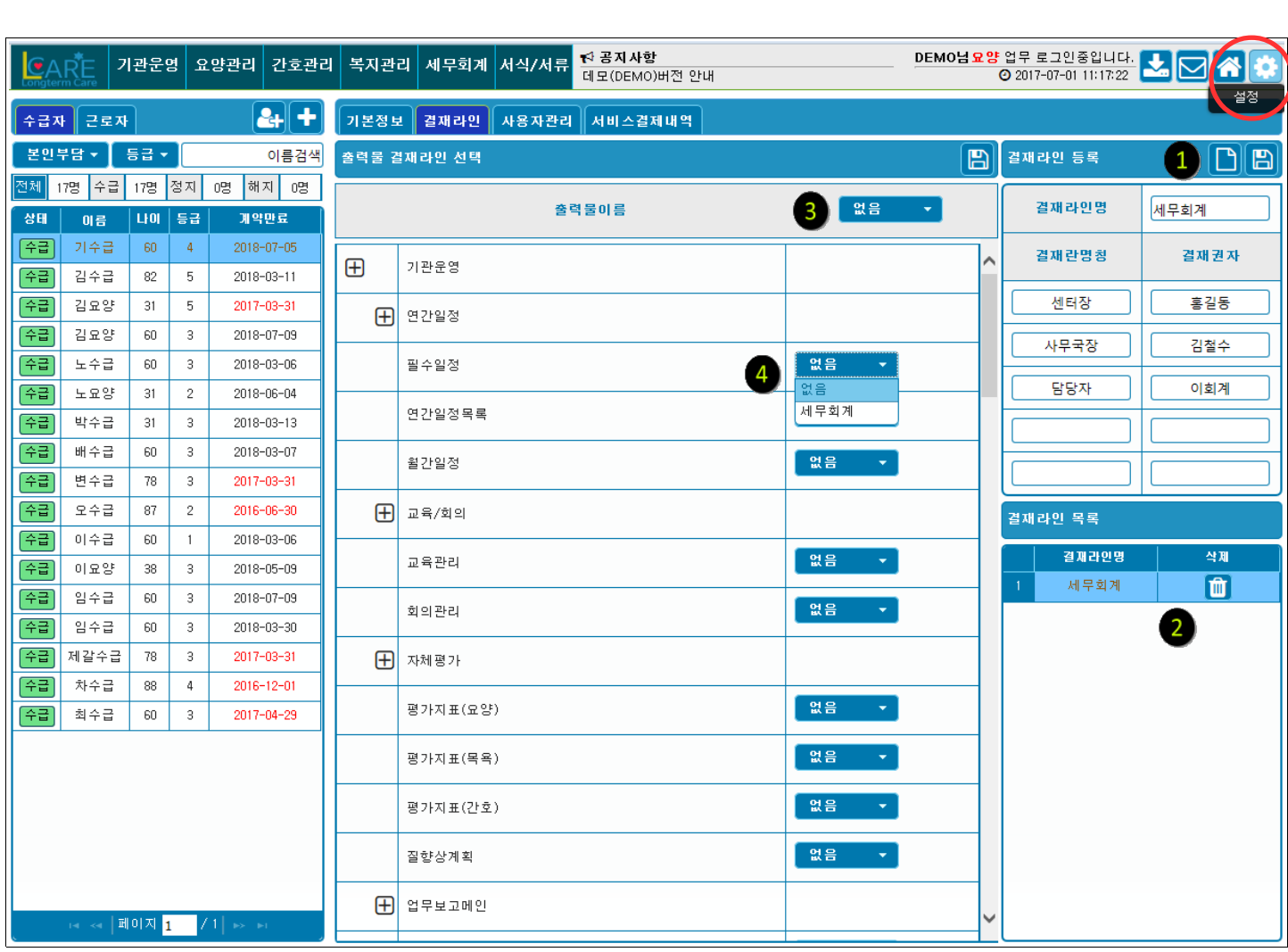

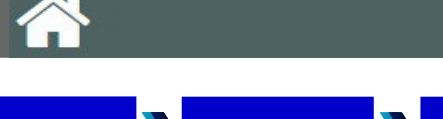

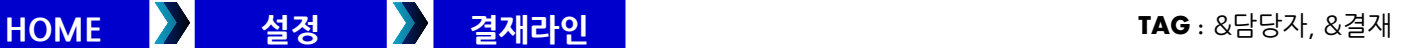

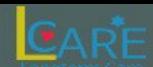

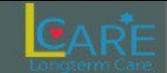

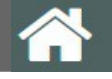

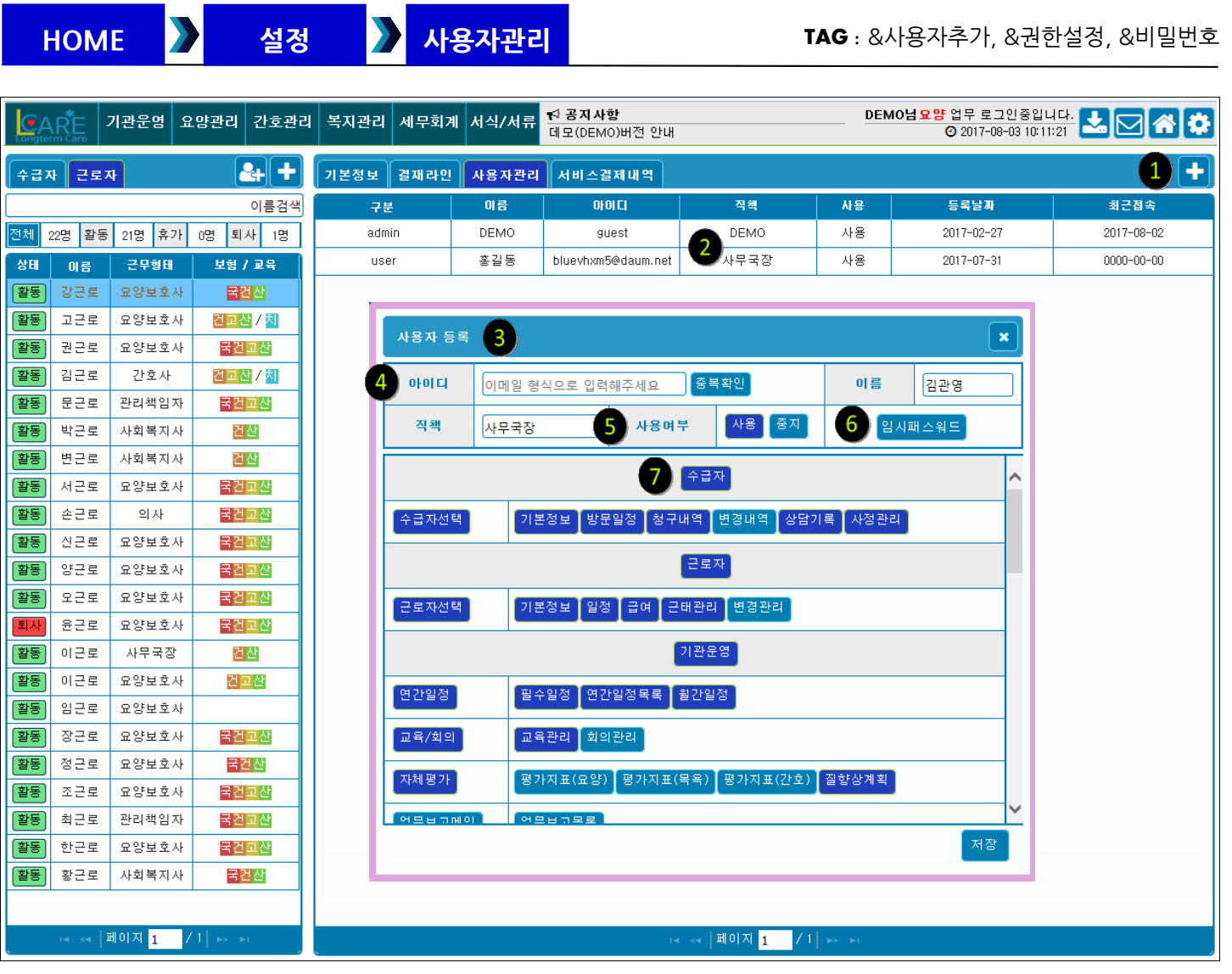

### 기본적으로 기관의 관리자계정이 등록되어 있습니다 . 기관내의 엘케어 사용근로자를 등록하고 권한을 설정합니다 .

➊ **사용자추가** : 클릭시 ➌번 **사용자 등록**창이 뜨며 사용자를 추가합니다.

➋ **사용자리스트** : 클릭시 ➌번 **사용자 변경**창이 뜨며 입력된 사용자의 정보를 변경합니다.

### ➌ **사용자관리창**

➍ **아이디** : Lcare.co.kr 로그인화면에서 사용할 **이메일 형식**의 아이디를 입력합니다.

**비밀번호 변경시 변경된 비밀번호가 전송**될 이메일로 정확히 입력해야 합니다.

➎ **사용여부** : 근로자 퇴사시 사용중지로 비활성화 합니다.

비활성화된 사용자는 엘케어 사용자수 제한 상품에서 사용자 수로 포함하지 않습니다.

➏ **임시비밀번호** : 기관관리자가 등록한 사용자가 비밀번호를 잊어버렸을 경우 클릭하면 등록된 사용자 이메일로 임시 비밀번호가 전송됩니다.

 **※ 최초등록시에는 자동으로 비밀번호가 생성되어 사용자 이메일로 전송됩니다.**

➐ **권한설정** : 사용자별로 엘케어 메뉴에 접근가능한 권한을 설정합니다.

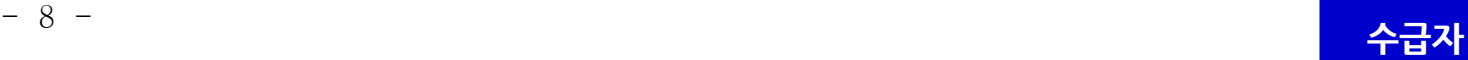

➏ **전입전출기관** : 이전 전입기관과 이후 전출기관를 등록하고 각 기관에서 제공받았거나 제공받을 서비스를 등록

▲ 요양관리 → 사정관리 → 최근평가에 고위험군으로 평가될 시 자동으로 표시됩니다. 사용자가 수동으로 변경가능.

➎ **고위험군** : 낙상 및 욕창 고위험군을 선택합니다.

➍ **제공서비스** : 현재제공받고 있는 서비스를 선택합니다.

**❸ 가족케어** : 가족요양일 경우 클릭 → 근로자정보에 미리 입력도 어 있던 가족요양보호사 등록

(**출력시 등록**) 목록을 볼수 있습니다.

➊ **계약정보** : 수급자의 등급, 본인부담 등 계약에 관련한 기본정보를 입력합니다. **❷ 계약서관리** : 계약서 교부 클릭시 계약서 출력 및 교부된 계약

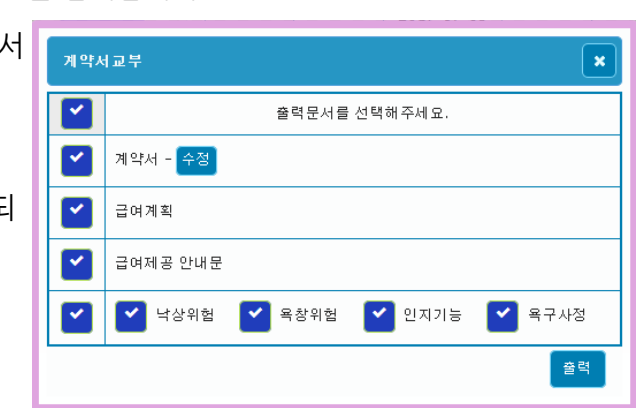

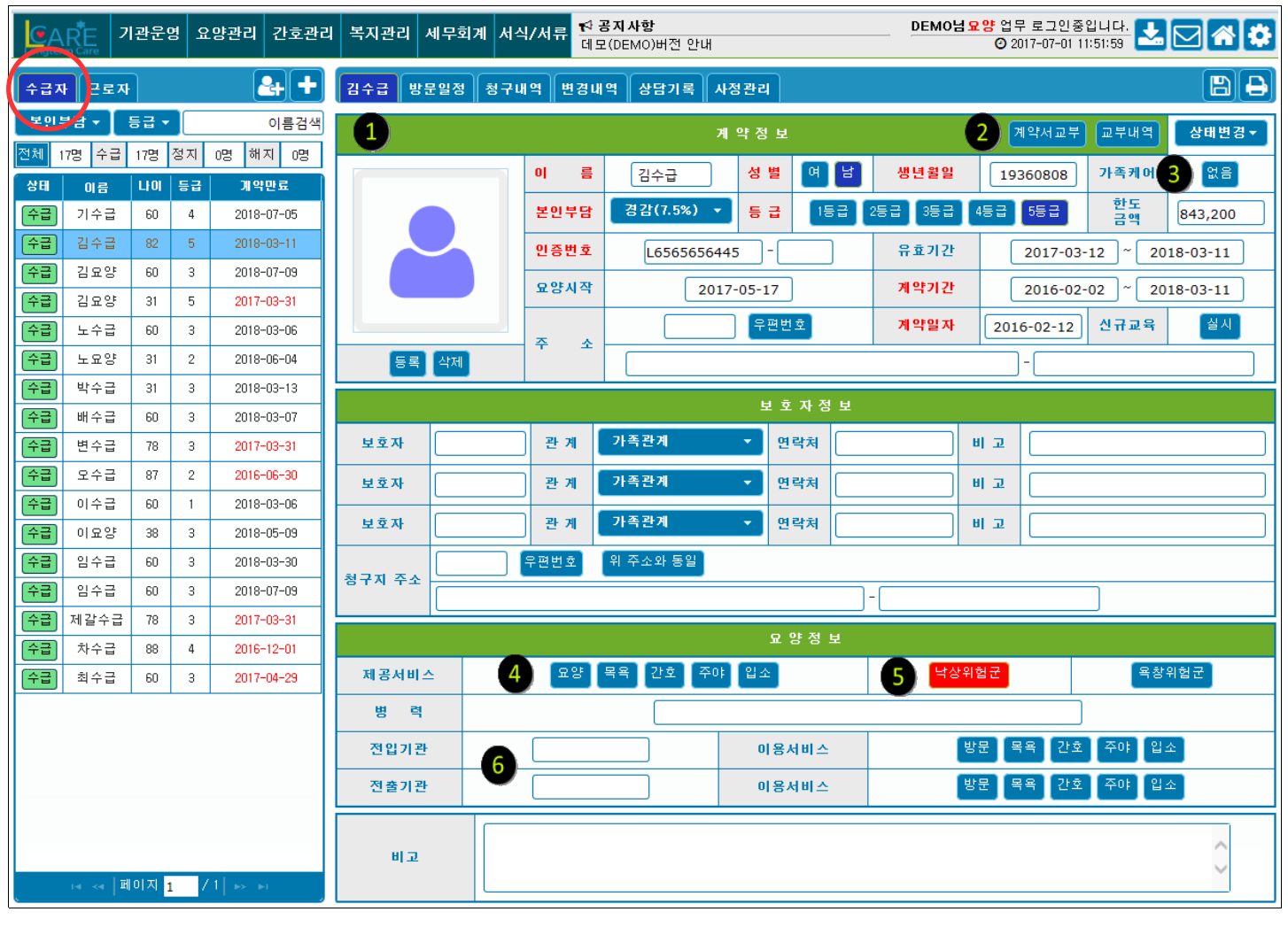

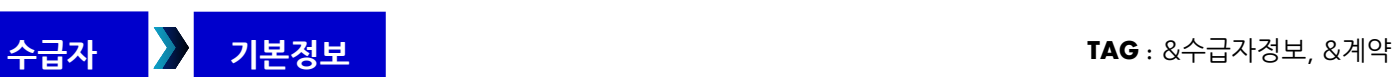

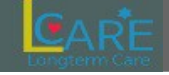

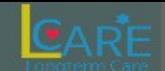

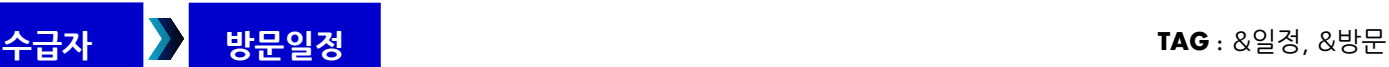

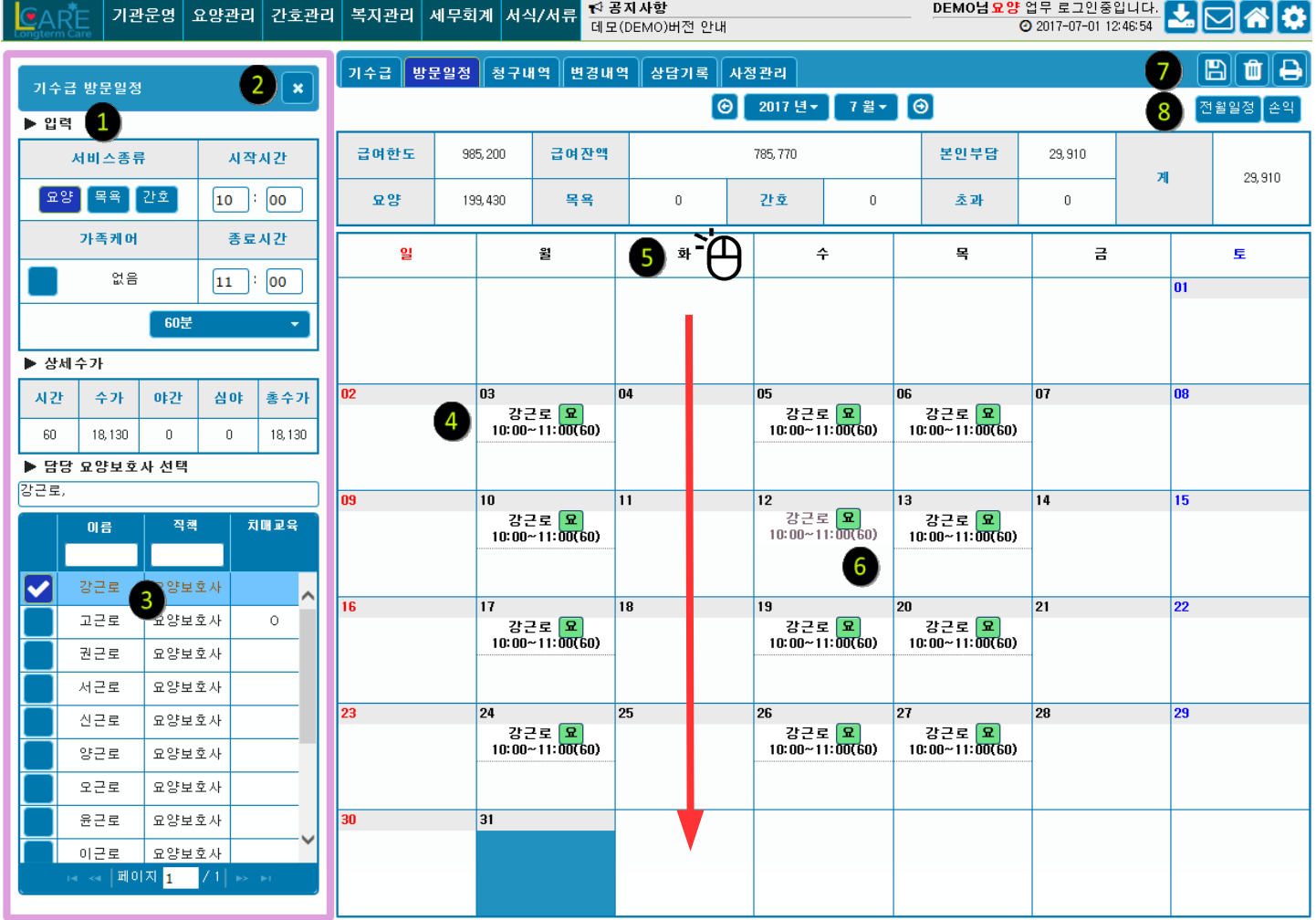

➊ **방문일정입력** : 수급자 가정에 제공할 서비스와 시간을 선택합니다.

**❷ 입력창닫기** : 다른수급자를 선택하고 싶을때 클릭합니다.

➌ **요양보호사선택** : 수급자 가정에 파견할 요양보호사를 입력합니다. 5등급일 경우 치매전문 요양보호사만 보여집니다. 제공서비스가 방문목욕일 경우 두명까지 선택가능합니다.

➍ **일정배정** : 배정하고 싶은 날짜를 클릭하며 일정이 배정되며 표시됩니다. 한번더 클릭시 ➏번 처럼 비활성화되며 임시로 삭제된 상태로 표시됩니다.

➎ **요일일괄배정** : 요일표시에 클릭시 해당요일에 세로로 일괄적으로 일정이 배정됩니다.

➏ **일정복사삭제** : 이미 배정된 일정을 한번더 클릭시 ➊번 창에 배정정보가 뜨며

 회색으로 비활성화 되며 임시로 삭제된 상태가 됩니다. 이 상태로 아직 배정되지 않은 빈날짜 칸에 클릭시 일정이 복사되어 배정됩니다. 비활성상태에서 다시 한번더 클릭시 일정이 활성화 됩니다.

➐ **일정확정저장** : 저장버튼 클릭시 일정이 확정되며 저장됩니다. 이때 ➏번 처럼 회색으로 비활성화된 임시삭제 일정은 완전히 삭제되어 저장됩니다.

**<b>◎ 전월일정불러오기** : 지난달에 작성한 일정을 그대로 사용할 경우 클릭하면 해당요일에 맞게 불러옵니다.

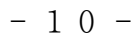

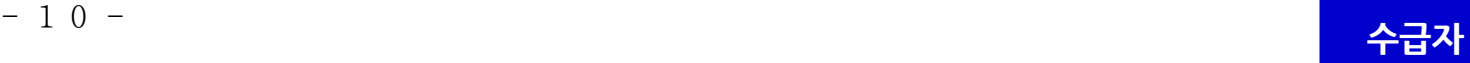

➌ **요양보호사선택** : 치매교육을 이수한 요양보호사만 표시됩니다.

.<br>프로그램선택  $\overline{\mathbf{x}}$ 인지자극 프로그램명 신체능력 프로그램명 프로그램명 치매프로그램 프록그램(인지자극) 실행할 프로그램을 선택합니다.

➊ **프로그램선택** : ➋번 복지관리 → 프로그램 → 프로그램계획에 작성된 프로그램이 자동으로 나타납니다.

5 등급 ( 치매 ) 수급자의 방문일정 작성에서는 치매교육을 받은 근로자와 프로그램을 선택합니다 .

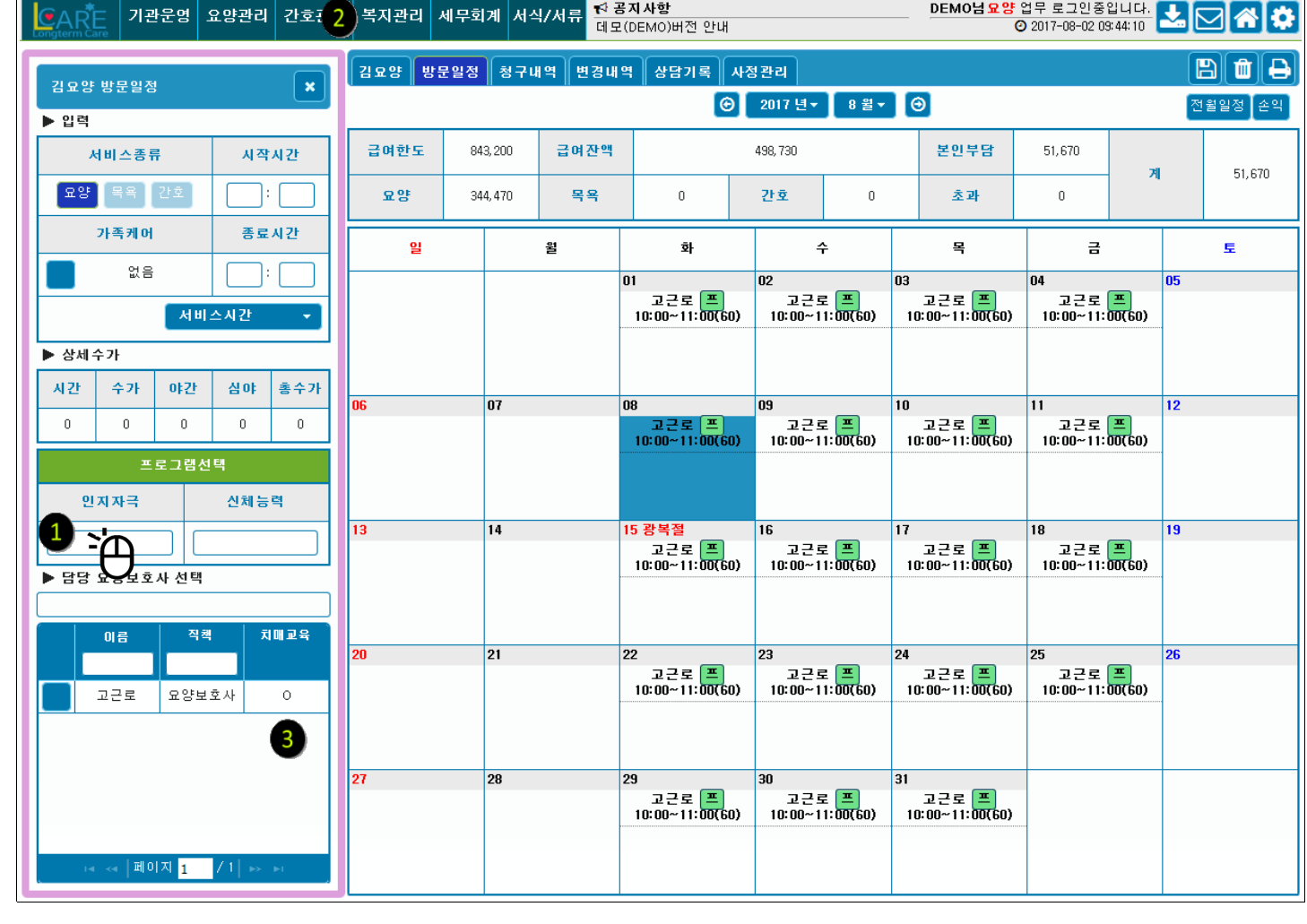

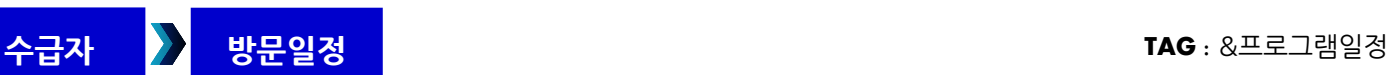

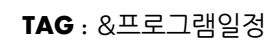

CARTE

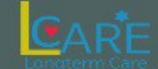

**수급자 청구내역 TAG :** &본인부담금, &청구서, &명세서, &비급여

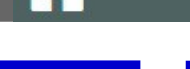

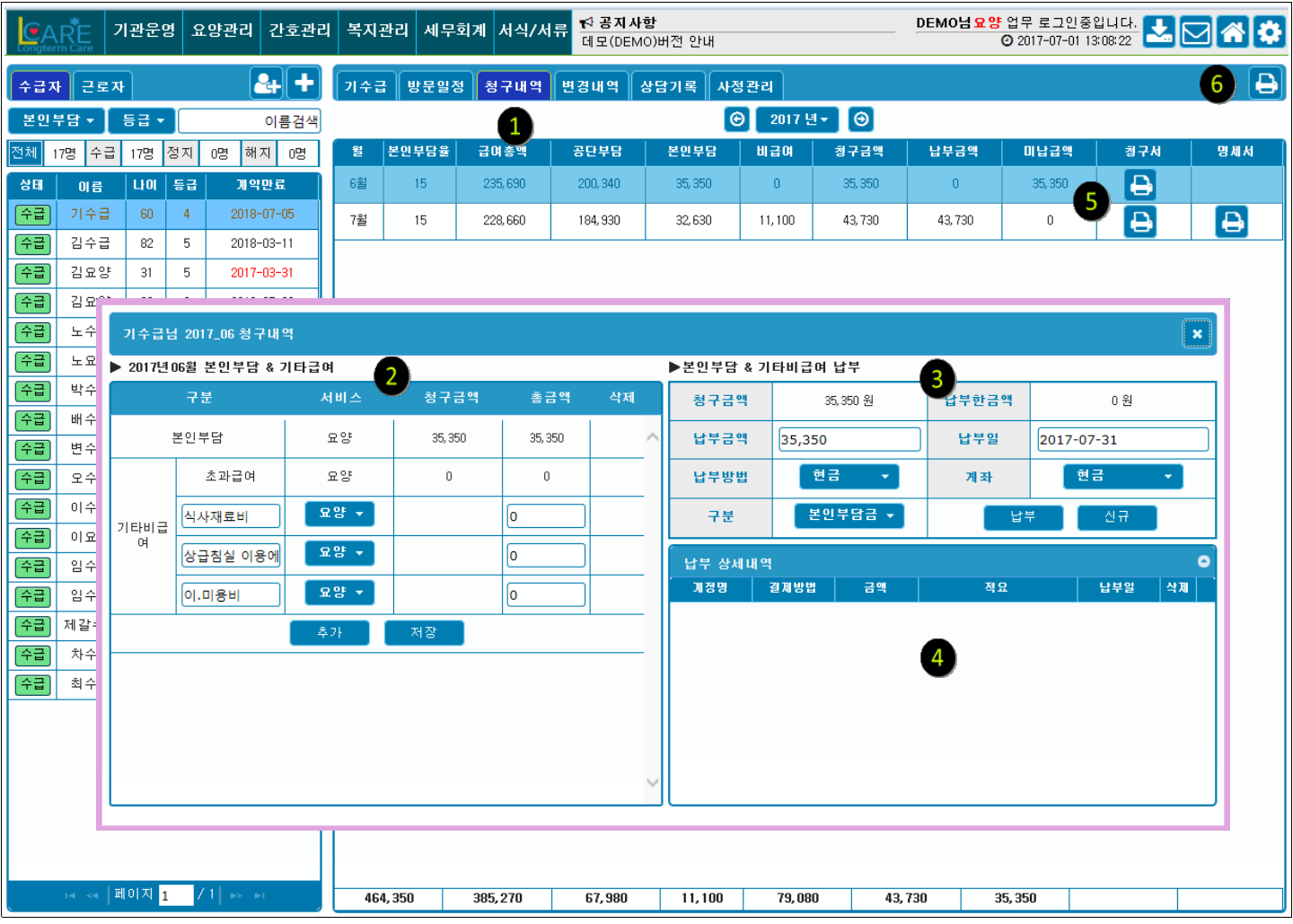

➊ **년간청구내역** : 선택한 수급자의 년간 청구내역이 월별로 조회됩니다.

▲ 수급자 → 방문일정 탭에서 작성된 방문일정에 따라 수급자가 부담할 본인부담금이 자동으로 계산되어 조회됨.

➋ **기타비급여입력** : ➊번의 리스트 클릭시 해당월에 청구해야될 본인부담금 상세창이 뜹니다.

자동계산된 본인부담금외 기타비급여항목을 추가합니다.

➏ **년간 본인부담내역 출력**

➎ **청구서출력** : 수급자 가정에 배부할 청구서및 명세서를 월별로 출력합니다.

➌ **납부처리** : 수급자의 본인부담금 납부를 처리합니다.

 납부처리시 ➍번 납부목록에 올라가며 자동분개되어 세무회계에서 조회가능 실제납부금액을 입력하며 분할납부처리 가능.

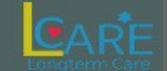

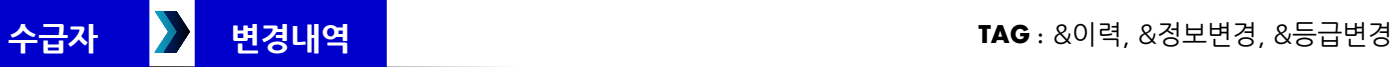

"

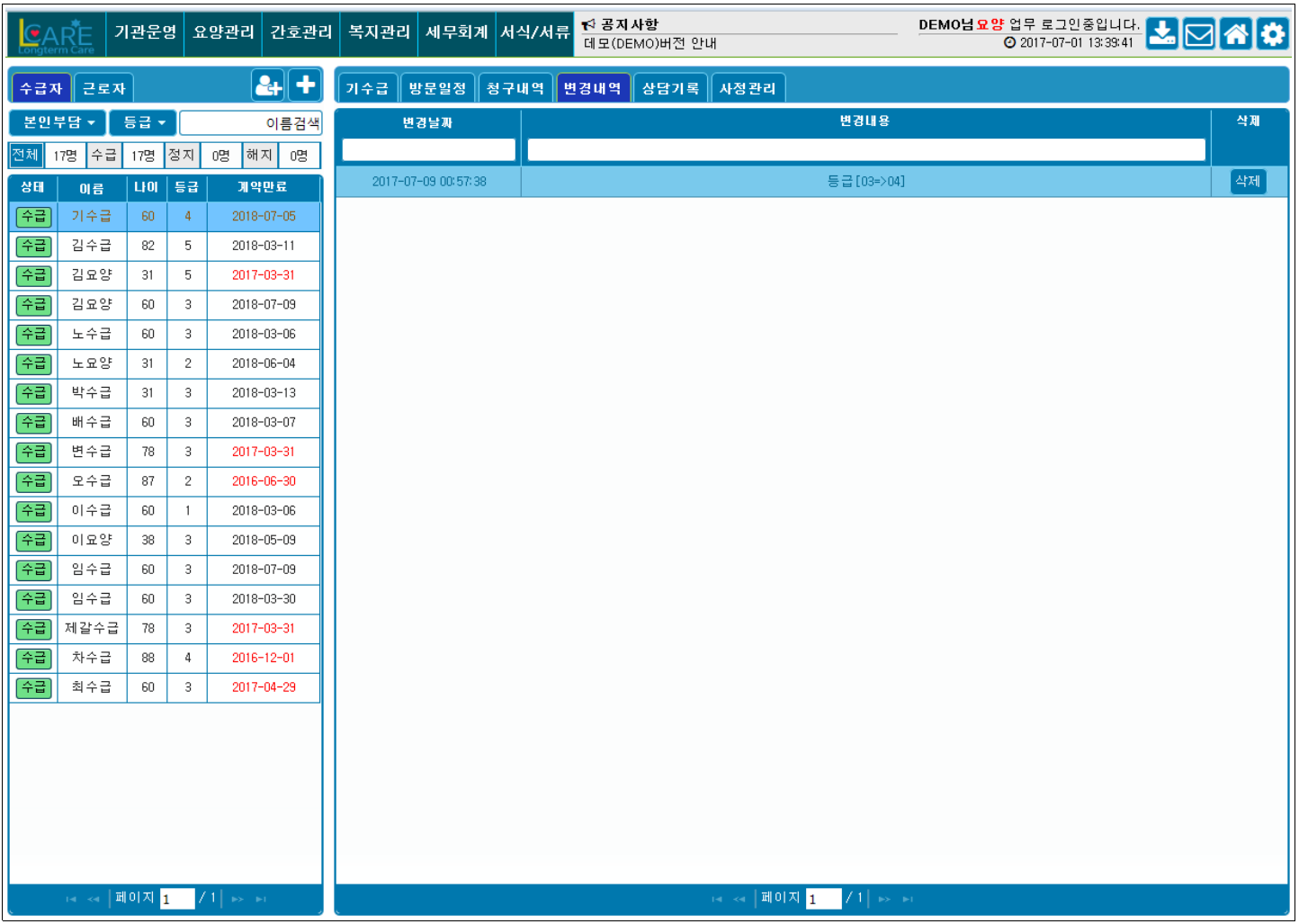

▲ 수급자 → 기본정보 에서 등급 또는 계약관련사항 변경시 변경된 이력이 기록됩니다.

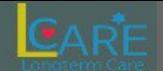

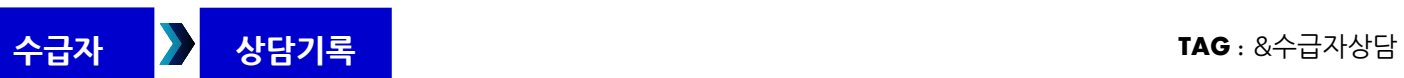

A

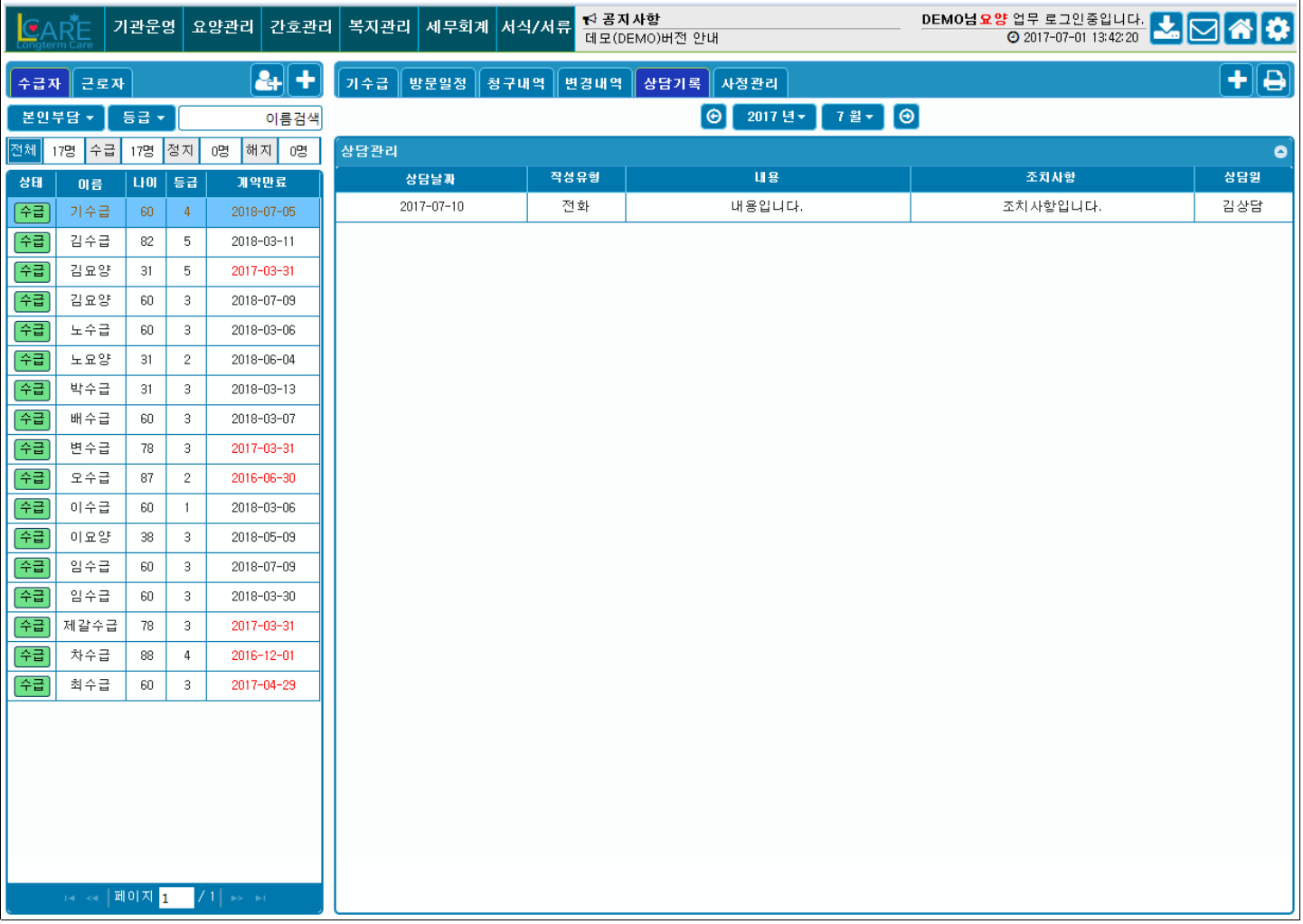

### 선택된 수급자의 상담기록을 조회해 볼 수 있습니다 .

전체 수급자의 상담기록은 복지관리 → 수급자상담에서 조회해 볼 수 있습니다 .

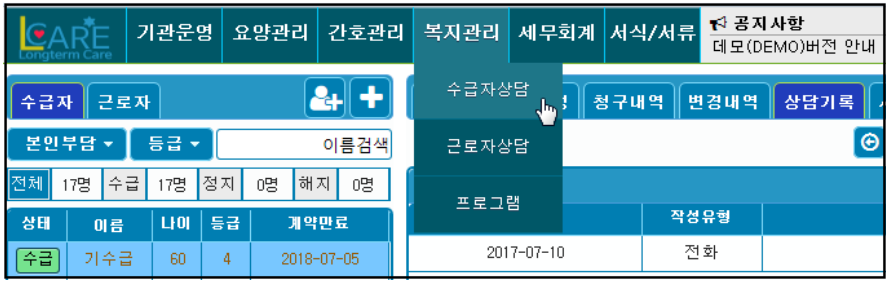

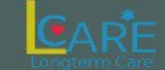

**수급자 사정관리 TAG :** &기초사정, &욕구사정, &낙상, &욕창, &만족도

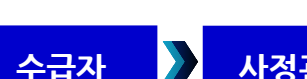

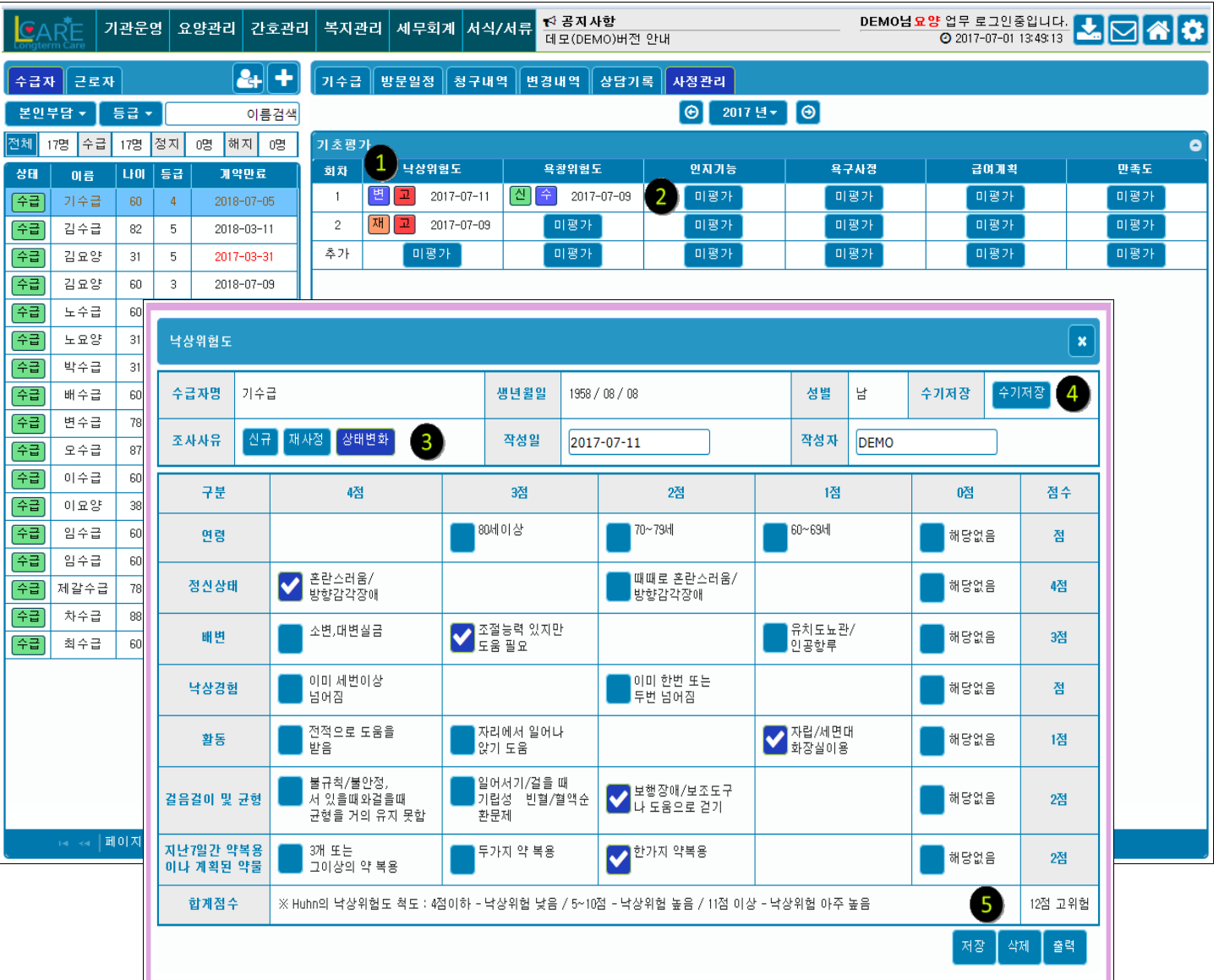

➊ **욕구사정** : 신규계약 또는 서비스변경시 실시한 욕구사정을 입력합니다.

입력 상태에 따라 <mark>|신</mark> 신규사정 <mark>고 고위험군 |변 </mark>상태변경 <mark>|재</mark> 재사정 | 수 수기작성으로 표시

**❷ 평가하기** : 미평가 클릭시 각 해당 평가양식 창이 뜨며 평가기록에 따라 자동으로 평가점수(<sup>3</sup>)를 산출합니다.

➌ **조사사유** : 최초계약시 신규평가, 서비스 제공 중 재사정, 상태변화에 따른 사정으로 구분

➍ **수기저장**

수기사정의 경우 양식지를 출력하여 사정기록을 서류로만 보관할때 체크합니다 . 수기작성을 체크해둠으로서 사정여부를 확인하고 관리할수 있습니다 .

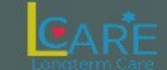

**근로자 기본정보 TAG :** & 근로계약 , & 법정수당 ,&4 대보험

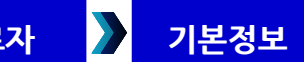

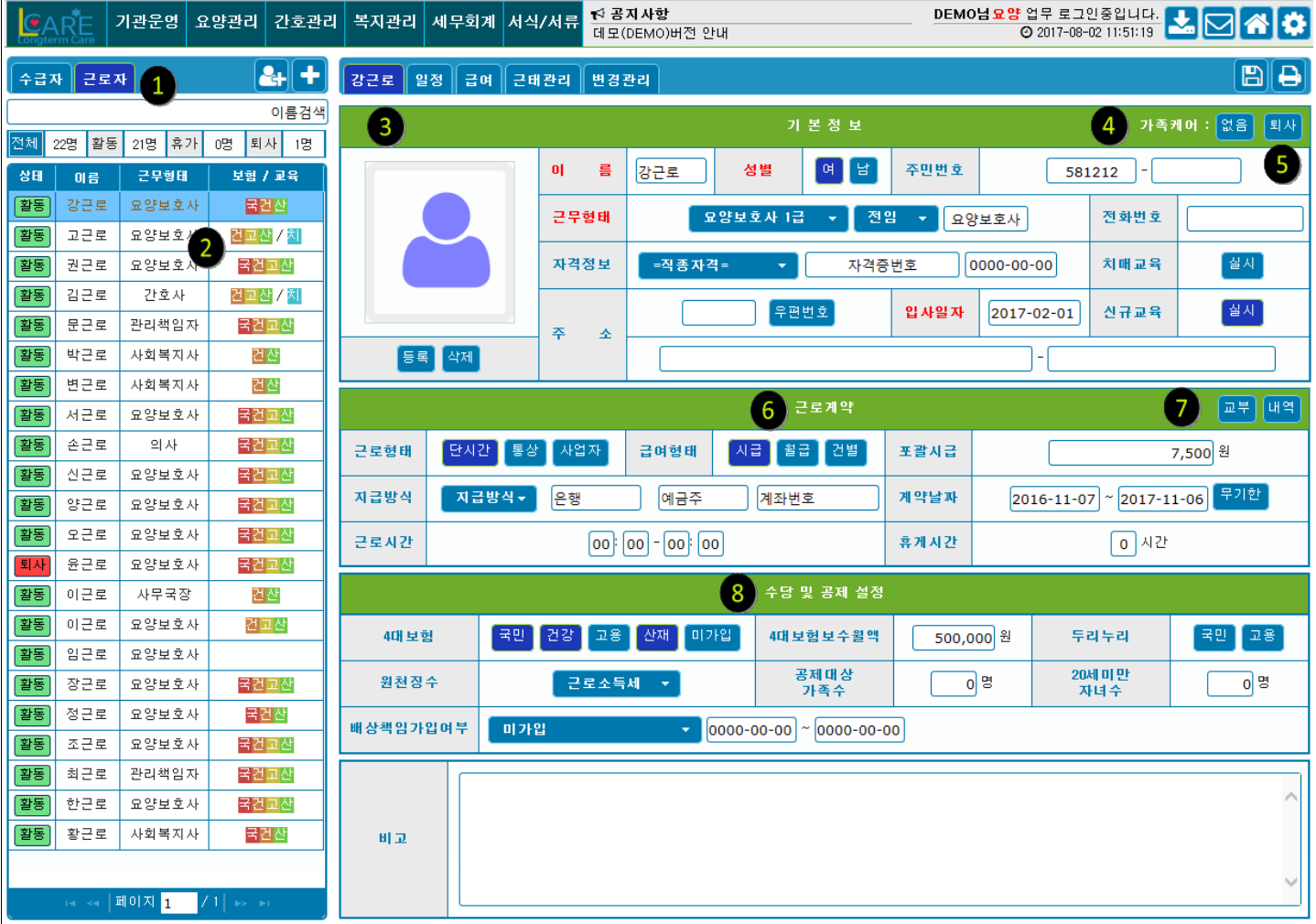

- ➊ **근로자탭** : 근로자탭 클릭시 ➋번에서 근로자를 선택할수 있습니다.
- ➋ **근로자상태** : 현재 근로자의 상태와 직책 4대보험 가입상태, 치매교육여부를 개괄적으로 볼수 있습니다.
- ➌ **기본정보** : 해당 근로자의 이름탭을 선택하고 기본정보를 입력합니다.
- ➍ **가족케어** : 가족케어일 경우 클릭하면 해당 수급자를 선택할 수 있습니다. 일정배정시 자동노출됨.
- ➎ **근로자상태** : 클릭시 근로자상태관리 창이 뜨며 퇴직, 휴가등의 상태로 변경가능. 상태변경시 **근태관리탭**에 자동으로 연동되어 저장됩니다.
- ➏ **근로계약** : 근로계약과 관련한 정보를 입력합니다. **포괄시급**은 각종 제수당을 포함한 금액으로 **급여자동계산**시 적용됩니다.
- ➐ **계약서교부** : 입력한 기본정보를 바탕으로 근로계약서를 생성합니다. 수정가능하며 출력시 교부내역에 등록되어 내역클릭시 리스트가 보여집니다.
	- 근로형태를 시급으로 선택시 자동으로 생성되는 계약서에는 계약정보에서 입력한 포괄임금이 표시되지 않고 당해년도의 최저임금이 표시됩니다 .
- ➑ **수당및공제** : 근로자의 **4대보험** 가입정보와 10인미만 사업장 **두루누리 보험료 지원**의 받는지 여부를 입력합니다. 급여계산시 공제항목에 적용됩니다.

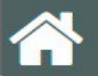

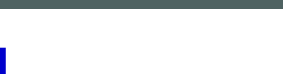

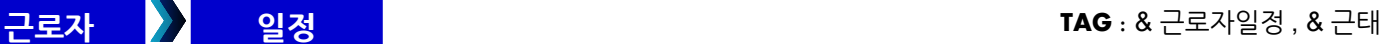

CART

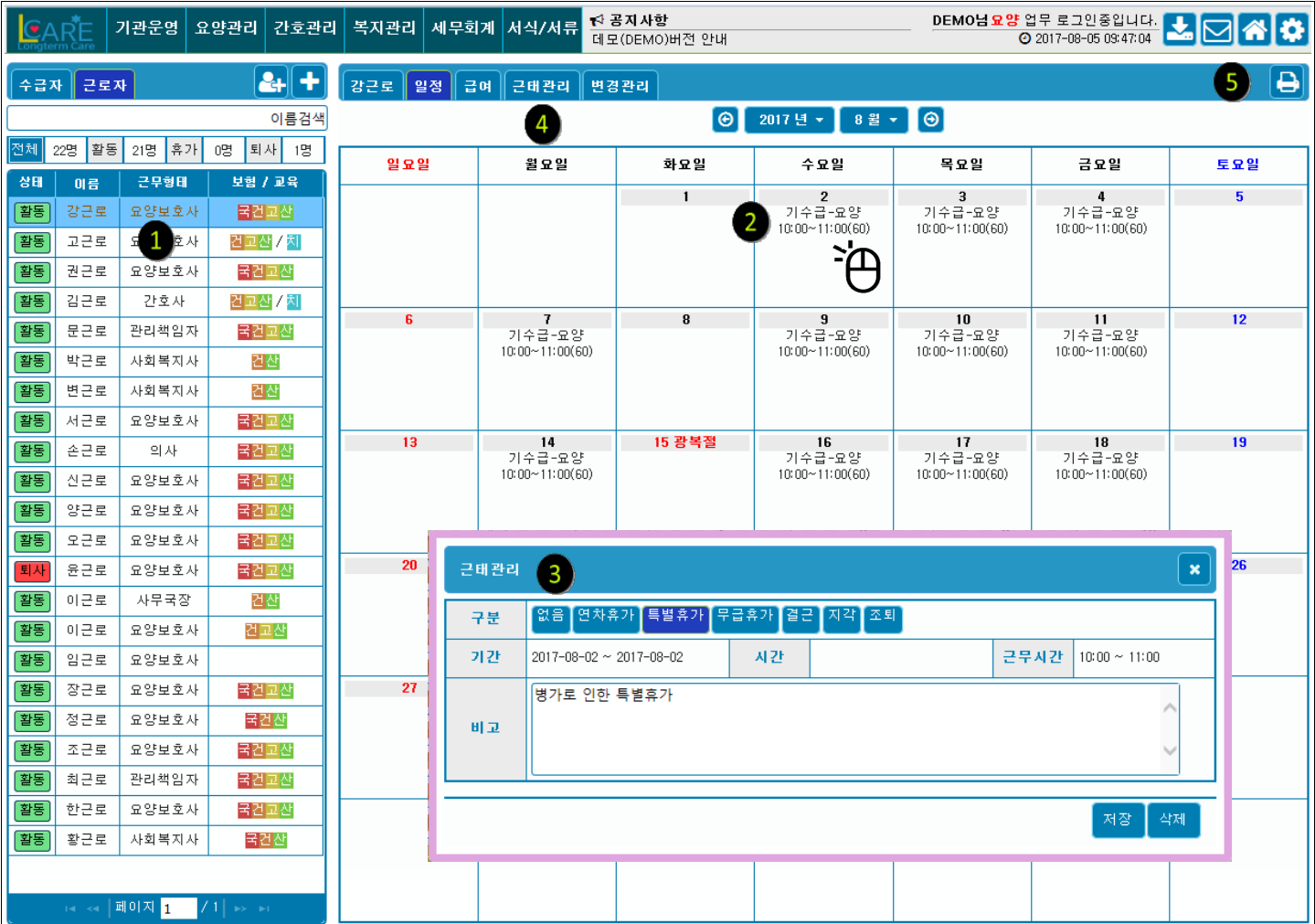

▲ 수급자 → 방문일정에서 작성된 근로자별 일정을 조회하는 메뉴입니다. 일정작성은 하실수 없습니다. 일정작성은 수급자 → 방문일정에서 하실수 있습니다 .

- **➊ 근로자선택** : 일정을 조회해보고자 하는 근로자를 선택합니다.
- **❷ 일정클릭** : 배정된 일정을 클릭시 ❸번 근태관리 창이 뜹니다.
- ➌ **근태관리** : 근태구분을 입력하고 사유를 기록합니다. ➍번 근태관리탭과 연계되어 기록됩니다.
- ➎ **출력** : 일정을 출력하여 근로자에게 나눠줍니다.

Â

➌ **설정보장금액** : 클릭시 근로자 → 기본정보에 입력된 포괄임금을 기준으로 급여명세서를 생성합니다.

수정가능하며 수정시 당월과 익월이후로 변경된 사항이 적용되어 계산됩니다.

➋ **공제정보** : 근로자 → 기본정보탭에서 입력된 공제관련 정보입니다.

**➊ 월별급여** : 방문일정에 작성된 근로일정에 따라 급여가 자동 생성됩니다.

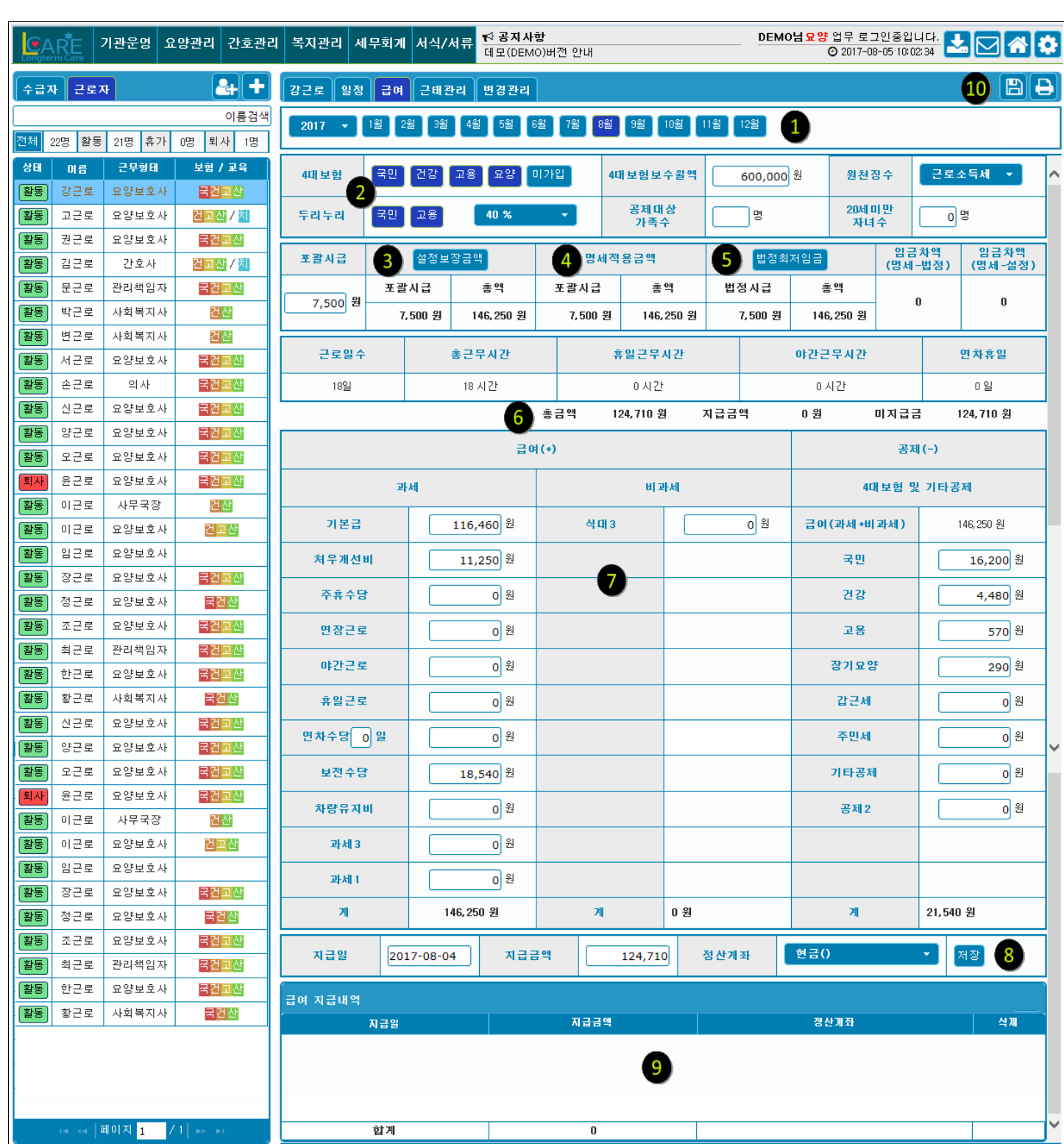

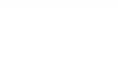

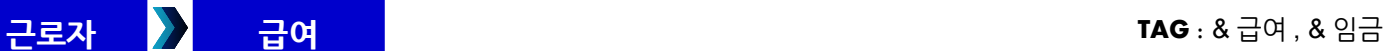

CART

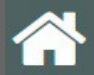

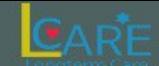

➍ **명세적용금액** : ➌번 ➎번 클릭에 따라 생성된 하단의 급여명세서상의 명세적용금액이 표시됩니다.

➌번 클릭시 포괄임금에 따른 설정보장금액과 동일해짐.

➎번 클릭시 법정임금에 따른 계산금액과 동일해짐.

➎ **법정최저임금** : 법정최저임금을 기준으로 계산한 급여명세서가 생성됩니다. 좌측 급여비교 항목을 통해 차액을 볼수 있습니다.

➏ **합계금액** : ➐번에 생성된 명세서의 **지급해야할 총계 금액**과

➑번 지급처리로 **이미 지급한 금액**

급여일부지급(가불 등)으로 인한 **미지급금액**이 표시됩니다.

➐ **명세서** : ➌ 설정보장금액, ➎ 법정최저임금에 따라 자동계산된 급여명세서입니다.

수정가능하며 출력시 본 명세서가 출력됩니다.

➑ **지급처리** : 근로자에게 급여지급처리를 합니다. 지급처리시 장부에 자동으로 분개되고

➒번 지급내역에 표시됩니다.

➓ **저장,출력** : 작성된 급여명세서를 저장하고 출력합니다.

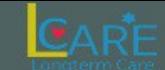

**근로자 근태관리 TAG :** & 근태 , & 휴가 , 병가 , & 지각 , 조퇴

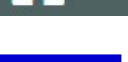

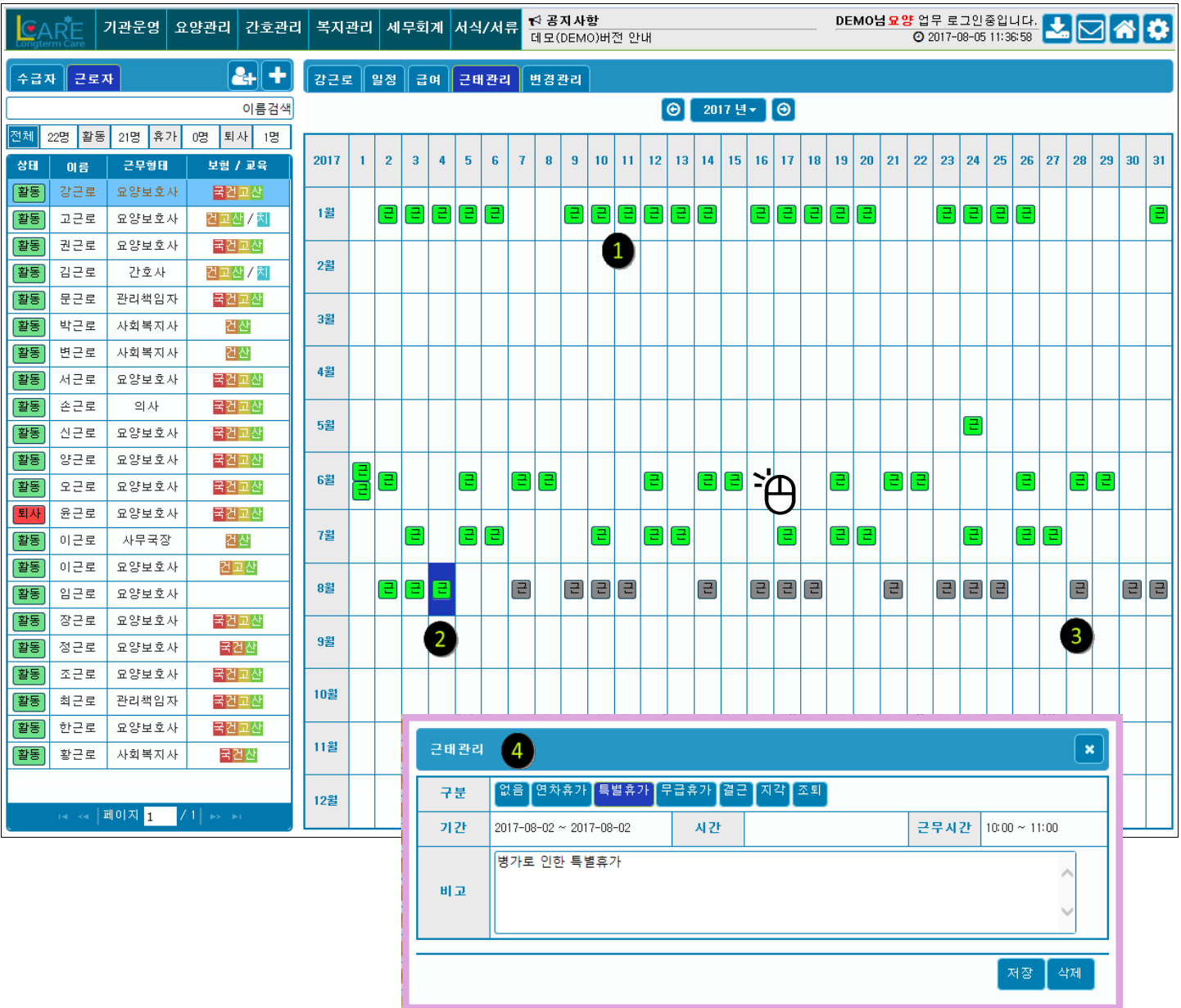

**➊ 근무일정** : 근로자의 방문일정에 따라 근무일정이 있는 날짜에

➌번 처럼 회색으로 비활성화된 근무일정이 표시됩니다.

➋ **근로여부** : ➌번 근무일정이 있는날 특별한 처리를 하지 않으면 자동으로 녹색으로 근무를 한것으로 처리됩니다. 현재일자 기준으로 자동으로 처리됩니다.

➌ **설정보장금액** : 클릭시 근로자 → 기본정보에 입력된 포괄임금을 기준으로 급여명세서를 생성합니다.

➍ **근태처리** : 근무가 있는날짜 클릭시 근태관리 창이 뜨고 근태형태와 사유를 입력할 수 있습니다.

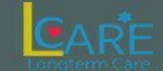

## ■ <mark>근로자 》</mark> 변경이력 · 한 기대 + TAG : & 근로자정보, & 근로자정보변경, & 이력

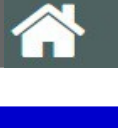

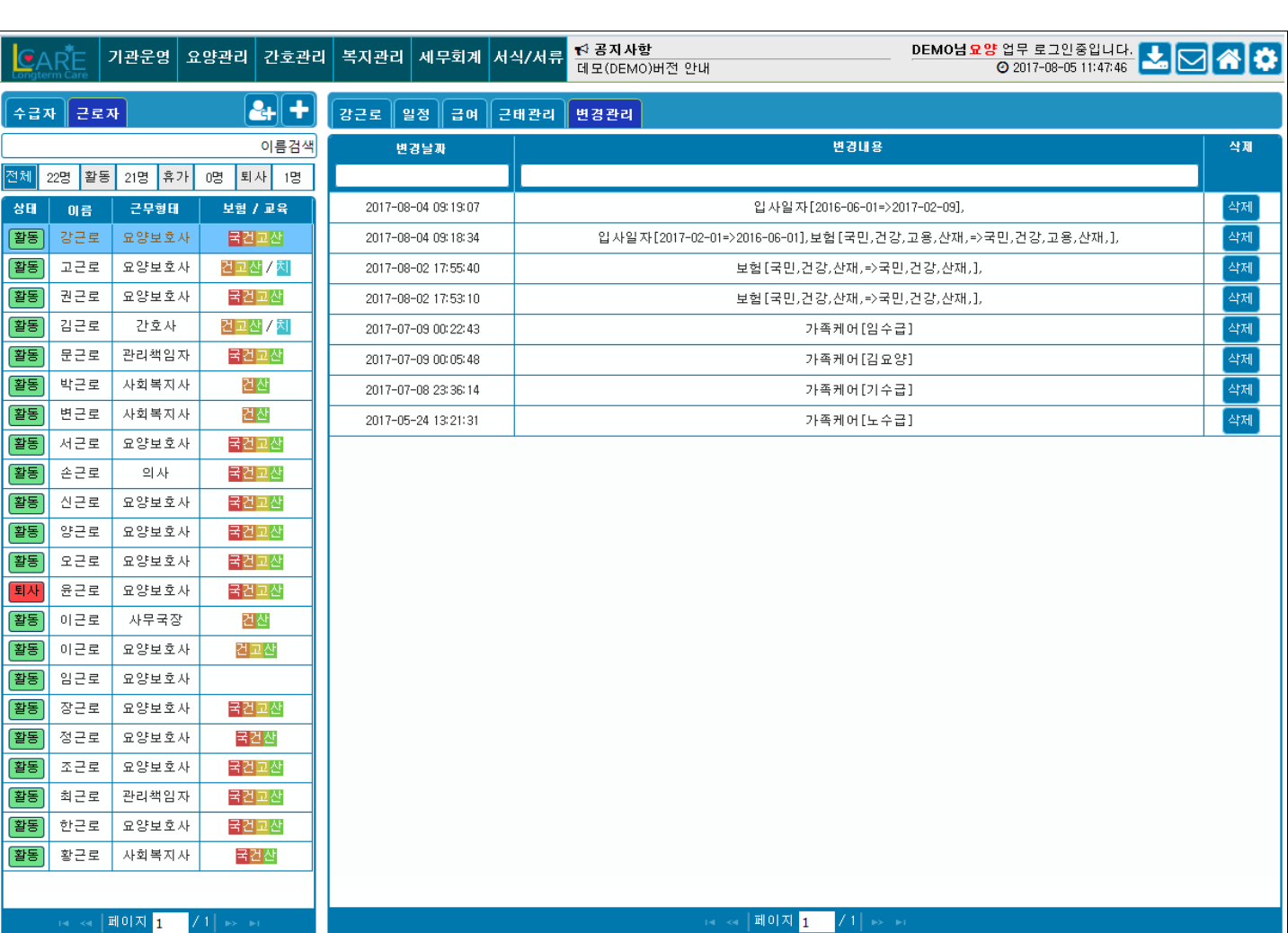

### ▲ 수급자 → 기본정보 에서 등급 또는 계약관련사항 변경시 변경된 이력이 기록됩니다.

▲ 기본적으로 등록된 필수 일정 외에는 추가로 입력할 수 없으며, 기관에서 추가로 필요한 일정은 연간일정 및 월간일정 에서 입력가능

➍ **저장 및 출력**

➌ **실시확인** : 계획 실행 후 체크박스 완료 클릭(홈화면에서 완료로 확인되어 알림이 나오지 않음)

알림

➋ **시행일정** : 연초 연간계획 수립계획에 따라 예정시행일자 입력 – 홈화면 주간일정과 연동되어 시행일 도래시 자동

(3) 수급자 관리

- (2) 필수회의
- (1) 필수교육

➊ **필수일정** : 공단평가시 의무적으로 시행해야 하는 일정이 기본적으로 등록되어 있음.

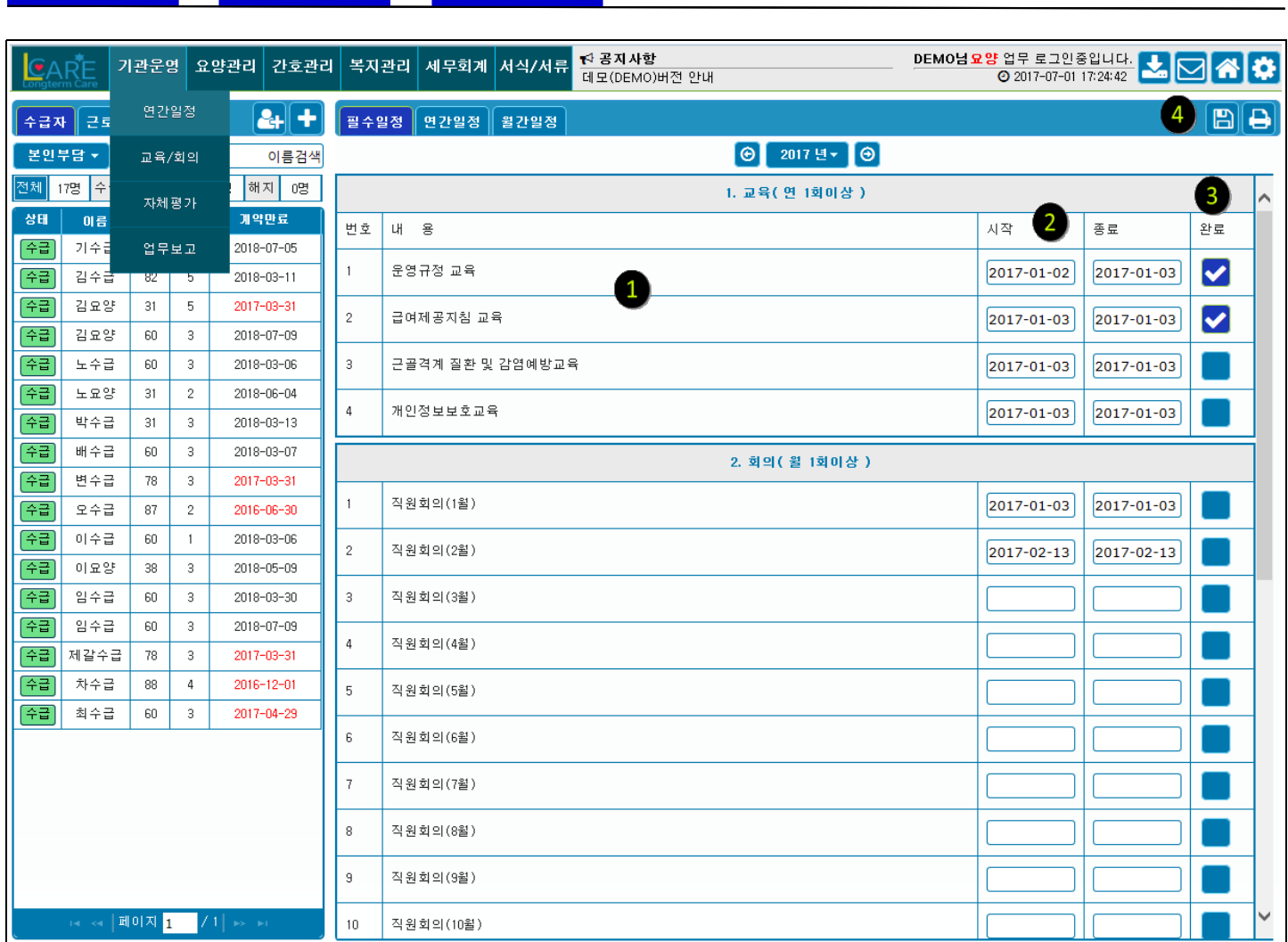

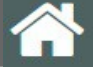

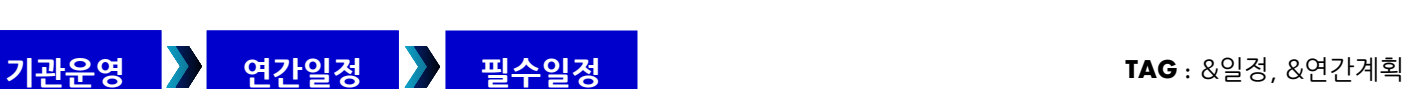

CART

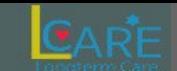

12月

 $\overline{\mathbf{a}}$ 

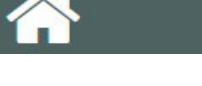

주급

주급

주급

우급

[수급]

임수급

임수급

제갈수급

차수급

최수급

60  $\mathcal{R}$ 

60

 $\overline{78}$ 

88  $\mathbf{a}$ 

 $60$  $\overline{\phantom{a}3}$ 

<ब │페이지 <mark>1 │</mark> / 1│

3

 $\,$  3

2018-03-30

2018-07-09

 $2017 - 03 - 31$ 

2016-12-01

 $2017 - 04 - 29$ 

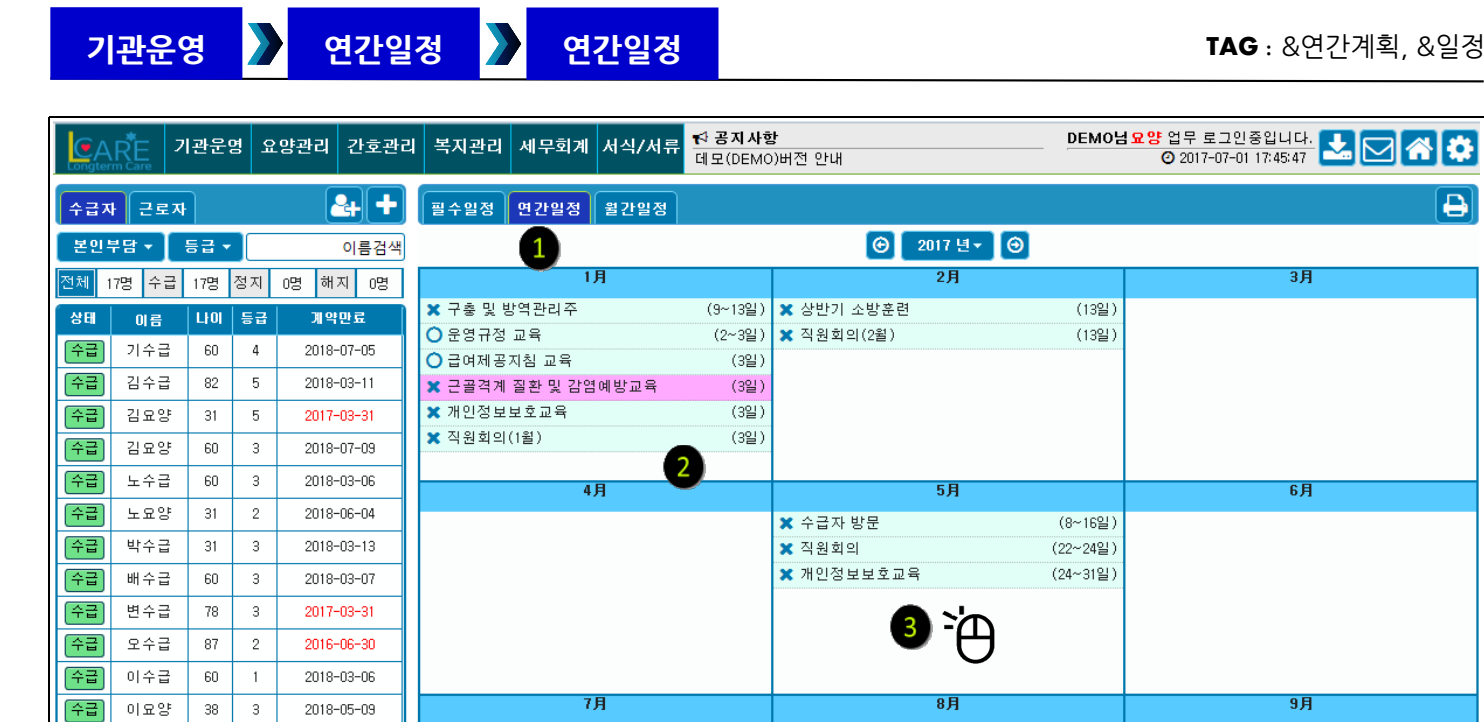

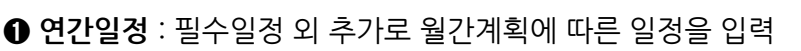

➋ **필수일정** : 필수일정은 자동으로 연동되어 표시됨.

➌ **일정입력** : 일정을 입력하고자 하는 해당 월에 마우스 클릭시 아래 화면을 통해 입력가능

10月

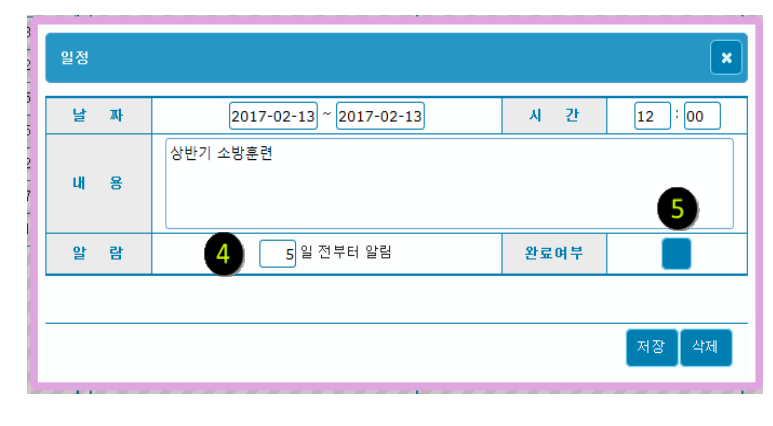

- ➍ **알람등록** : 입력시 홈화면의 주간일정과 연동되어 기 한 도래시 자동알림
- ➎ **완료여부** : 완료체크 시 홈화면 알람 꺼짐

11月

![](_page_21_Picture_10.jpeg)

![](_page_22_Picture_0.jpeg)

![](_page_22_Picture_1.jpeg)

# **기관운영 연간일정 월간일정 TAG :** & 연간계획 , & 일정

![](_page_22_Picture_89.jpeg)

➊ **입력된 일정** : 필수일정 및 연간일정에 이미 입력된 일정이 표시됨.

❷ 일정선택 : 이미 입력된 일정 클릭 시 <mark>| 수정 |</mark> '삭제 가능.(하단 다이얼로그 참조)

➌ **일정입력** : 해당일자에 마우스 클릭시 일정입력가능

마우스 누른채로 드래그 $\sum_{i=1}^{N}$ 시 여러 일자 일정 등록 가능.

➍ **출력**

![](_page_22_Picture_90.jpeg)

- ➎ **알람등록** : 입력시 홈화면의 주간일정과 연동되어 기 한 도래시 자동알림
- ➏ **완료여부** : 완료체크 시 홈화면 알람 꺼짐

![](_page_23_Picture_2.jpeg)

![](_page_23_Picture_112.jpeg)

➊ **신규작성** : 버튼 클릭시 ➌ 교육일지 작성창이 뜨며 교육일지 작성가능.

❷ 리스트 : 이미 작성된 교육일지 목록으로 <sup>1</sup>○시 ❸ 번 교육일지 창이 뜨며 수정가능.

➍ **교육구분** : 평가에 필요한 각종 교육선택시 자동으로 제목이 입력되며 입력칸에서 수정가능.

![](_page_23_Picture_113.jpeg)

![](_page_23_Picture_114.jpeg)

![](_page_24_Picture_0.jpeg)

![](_page_24_Picture_2.jpeg)

![](_page_24_Figure_3.jpeg)

➊ **신규작성** : 버튼 클릭시 ➌ 회의일지 작성창이 뜨며 회의일지 작성가능.

❷ 리스트 : 이미 작성된 회의일지 목록으로 <sup>1</sup>| → 이 번 회의일지 창이 뜨며 수정가능.

➍ **회의구분** : 평가에 필요한 각종 회의선택시 자동으로 제목이 입력되며 입력칸에서 수정가능.

![](_page_24_Picture_273.jpeg)

![](_page_25_Picture_0.jpeg)

![](_page_25_Picture_67.jpeg)

![](_page_25_Picture_68.jpeg)

- **평가기준조회** : 년도별, 서비스분류별(요양,간호,목욕)로 평가항목 조회
- **평가항목분류** : 전체항목, (기관운영, 수급자, 종사자, 가점, 미평가) 개별항목별 조회 가능 미평가│클릭시 평가항목중 ❹번 미체크 항목만 따로 조회
- **총점** : 평가기준에 따라 ➍번 체크한 항목의 총점 자동계산
- **평가체크**: 체크하며 자체평가 실시
- **개별배점**: ➍번 체크에 따라 개별 배점을 자동계산.

![](_page_26_Picture_0.jpeg)

![](_page_26_Picture_1.jpeg)

![](_page_26_Picture_2.jpeg)

![](_page_26_Picture_123.jpeg)

- ➊ **평가기준조회** : 자체평가 실시결과 중 부족한 항목을 요양,간호,목욕에 따라 구분해서 자동으로 **질향상계획서**를 생성하여 불러옵니다.
- ➋ **신규작성** : 자체평가 실시결과와 상관없이 직접 **질향상계획서**를 작성하실수 있습니다.(클릭시 ➍번창 뜸)
- ➌ **리스트** : ➊ 또는 ➋번에 의해 생성되거나 작성된 **질향상계획서** 목록
- ➍ **작성창** : ➋ 또는 ➌번 클릭시 신규작성 및 수정가능한 **질향상계획서** 작성창입니다.

 $\vert$  6

- ➎ **항목삭제추가** : 하나의 질향상계획서에는 개별 평가항목별로 분리하여 계획을 수립합니다. 작성된 평가항목별 개 별내용을 삭제하거나 추가합니다. 개별항목 리스트는 ➏번을 클릭합니다.
- ➏ **개별항목리스트** : 하나의 질향상계획서 내의 개별 항목별로 조회수정 가능합니다.
- ➐ **저장삭제** : ➎번이 개별항목을 처리하는데 비해 ➐번은 ➏번 전체항목을 삭제하거나 저장합니다. 삭제시 ➌번 리스트에서도 삭제됩니다.

![](_page_27_Picture_0.jpeg)

![](_page_27_Picture_1.jpeg)

![](_page_27_Picture_75.jpeg)

![](_page_27_Picture_76.jpeg)

➊ **신규작성** : ➋번 입력창이 리셋되며 신규 업무보고를 작성하실수 있습니다.

➋ **신규작성** : 자체평가 실시결과와 상관없이 직접 **질향상계획서**를 작성하실수 있습니다.(클릭시 ➍번창 뜸)

➌ **열람자** : 기본적으로 전체열람가로 지정됩니다. 클릭시 작성된 문서의 열람허용자를 선택하실수 있습니다. 허용된 열람자 외에는 문서가 보여지지 않습니다.

열람자 리스트에는 근로자가 나오는것이 아니라 사용자로 등록된 사람이 나옵니다 . HOME 화면 설정페이지에서 사용자 를 추가하실수 있습니다 .

➍ **리스트** : 작성된 업무보고 리스트입니다. 해당 리스트 클릭시 ➋번 입력창에 내용이 보여지며 수정가능.

![](_page_28_Picture_0.jpeg)

**요양관리 사정관리 최근평가 TAG :** & 욕구사정 , & 낙상 ,& 욕창 ,& 기초사정

![](_page_28_Picture_1.jpeg)

![](_page_28_Picture_534.jpeg)

 $\frac{\text{DEMO}}{\text{OMO}} \frac{2.37 \times 10^{-3} \text{ G}}{2.017 - 07 - 01 \times 02.58}$ ← 공지사항 **기관운영 요양관리 간호관리 복지관리 세무회계 서식/서류 CARF** 데모(DEMO) 버져 아내 사정관리  $\overline{\mathbf{a}}$ F 최근평가 사정조회 수급자 | 근로자  $\Theta$  2017년  $\Theta$ 본인부담 ▼ 등급 ▼ 园 급여제공기록  $\mathbf{1}$ <mark>전체</mark> 17명 <mark>수급</mark> 17명 정 .<br>낙상평기 욕창평가 인지평가 욕구평가 급여제공 만족도  $n$ ame 모요과기  $2017 - 07 - 09$   $\boxed{31}$   $\boxed{21}$  $L_{\rm F}$ OJ 2017-07-09 상태  $0 \leq$ 미평가 미평가 미평가 미평가 기수급  $\overline{\mathbf{3}}$  $\overline{2}$ 이수 주급 기수급  $60$  $\overline{4}$ 2018-07-05  $2017 - 04 - 27$  $2017 - 04 - 27$  $2017 - 06 - 12$  $2017 - 06 - 09$ 감수급 미평가 미평가 [수급] 김수급 82  $\overline{5}$  $2018 - 03 - 11$ 図 집 [진] 김요양  $\overline{31}$  $\overline{5}$  $2017 - 03 - 31$ [수급] 김요양 미평가 미평가 미평가 미평가 미평가 미평가 [수급] 김요양 60 수급 노수급 60 낙상위험도 주급  $31$ 노요양 G 주급 박수급  $31$ 수급자명 기수급 생년윌일 수기저장 수기저장 1958 / 08 / 08 성별 남 캬 [수급] 배수급 60 재사정 상태변화  $\left( 4 \right)$ 조사사유 신규 작성일 2017-07-11 작성자 DEMO [수급] 변수금 78 가 주급 오수급 87 구분 4조 3점 2점 1점 0점 점수 주급 이수금 -60 60~69세 [수급] 이요양 38 |80세이상 70~79세 연령 해당없음 점 퐈 암수급 60 [수급]  $\bigvee$   $\bigvee_{\text{y} \text{y} \text{z} \text{z} \text{y} \text{y}}$ 배때로 혼란스러움/ 퐈 [수급] 암수급 60 정신상태 해당없음 梄 반하간간잔매 제갈수급  $78$ 주급 V 조절능력 있지만 |유치도뇨관/<br>|인공한루 소변,대변실금 珊瑚 해당없음 3점 주급 차수급 88 주급 최수급 60 이미 세번이상 )<br>│ 두번 넘어짐<br>│ 두번 넘어짐 낙상경험 해당없음 점 널려진 퐈 전적으로 도움을 자리에서 일어나 <mark>√</mark> 자립/세면대 활동 해당없음 1점 발음 않기 도움 亓 불규칙/불안정 일어서기/걸을 때 <mark>✔</mark> 보행장애/보조도구<br>└ 나 도움으로 걷기 해당없음 검음검이 및 규현 서 있음때와적음때 기립성 빈혈/혈액순 갸 2전 .<br>환문제 V 한가지 약복용 지난7일간 약복용<br>이나 계획된 약물 3개 또는 두가지 약 복용 ▌해당없음 2점 <= |페이지 <mark>1</mark> 그미상의 약 복용 합계점수 ※ Huhn의 낙상위험도 척도 : 4점이하 - 낙상위험 낮음 / 5~10점 - 낙상위험 높음 / 11점 이상 - 낙상위험 아주 높음 12점 고위험 출력

➊ **최근평가** : 해당년도의 **전체 수급자**의 평가항목별 **최근 수행**한 평가결과가 표시됩니다.

- ➋ **평가상태** : 신규계약 또는 서비스변경시 실시한 욕구사정을 평가상태를 표시합니다. 평가 상태에 따라 <mark>|신</mark> 신규사정 <mark>고 고위험군 |변 </mark>상태변경 <mark>|재 재사정 | 수 수기작성으로 표시</mark>
- ➌ **평가하기** : 미평가 클릭시 각 해당 평가양식 창이 뜨며 평가기록에 따라 자동으로 평가점수(➎)를 산출합니다.
- ➍ **조사사유** : 최초계약시 신규평가, 서비스 제공 중 재사정, 상태변화에 따른 사정으로 구분
- ➎ **수기저장**

수기사정의 경우 양식지를 출력하여 사정기록을 서류로만 보관할때 체크합니다 . 수기작성시 체크해둠으로서 평가시 필요한 연간의무 사정기록여부를 확인하고 관리할수 있습니다 .

### ➏ **수급자별 사정기록**

개별 수급자별 사정기록을 보기위해서 수급자탭 클릭후 워하는 수급자 선택 사정관리탭(➐) 클릭

![](_page_28_Picture_535.jpeg)

![](_page_29_Picture_0.jpeg)

**요양관리 사정관리 사정조회 TAG :** & 사정기록 ,& 욕구사정 , & 고위험

![](_page_29_Picture_60.jpeg)

➊ **조회기준** : 검색조회 조건을 입력하고 돋보기(검색) 버튼을 누르세요.

**❷ 조회결과 : ❶**번 검색기준에 따른 조회결과가 리스트로 표시됩니다.

➊번 항목을 모두 빈값으로 할 경우 전체 리스트가 표시됩니다.

➌ **출력하기** : ➋번 리스트가 출력됩니다. 사정기록지자 출력되는 것이 아닙니다.

![](_page_30_Picture_0.jpeg)

**요양관리 급여제공기록 급여제공관리 TAG :** & 급여제공기록지

![](_page_30_Picture_42.jpeg)

**1 표시기준** : 수급자 → 방문일정에서 작성된 일정에 따라 작성해야될 날짜에 작성(V) 미작성(X)으로 표시됩니다. **❷ 작성하기** : 해당날짜 클릭시 급여제공기록지 작성창이 뜹니다.

![](_page_31_Picture_0.jpeg)

![](_page_31_Picture_63.jpeg)

![](_page_31_Picture_64.jpeg)

![](_page_31_Picture_65.jpeg)

 **신규작성** : 목욕용품 소독일지를 신규로 생성하여 작성합니다.

- **수정저장** : 신규로 작성한 일지 또는 이미 작성된 일지를 수정저장합니다.
- **일지선택** : ➎번 삭제및 출력하고자 하는 일지를 선택합니다.
- **리스트** : 해당 목록 클릭시 상단창에 내용이 표시되며 수정저장 할 수 있습니다.
- **삭제출력** : ➌번에 선택한 목록을 삭제 출력할 수 있습니다.

![](_page_32_Picture_0.jpeg)

**간호관리 간호관리 소독관리 TAG :** & 소독 ,& 간호용품

![](_page_32_Picture_1.jpeg)

![](_page_32_Picture_63.jpeg)

![](_page_32_Picture_64.jpeg)

 **신규작성** : 간호용품 소독일지를 신규로 생성하여 작성합니다.

 **수정저장** : 신규로 작성한 일지 또는 이미 작성된 일지를 수정저장합니다.

 **일지선택** : ➎번 삭제및 출력하고자 하는 일지를 선택합니다.

 **리스트** : 해당 목록 클릭시 상단창에 내용이 표시되며 수정저장 할 수 있습니다.

 **삭제출력** : ➌번에 선택한 목록을 삭제 출력할 수 있습니다.

![](_page_33_Picture_0.jpeg)

![](_page_33_Picture_63.jpeg)

![](_page_33_Picture_64.jpeg)

![](_page_33_Picture_65.jpeg)

 **신규작성** : 간호용품 비품 구입 및 사용일지를 신규로 생성하여 작성합니다.

 **수정저장** : 신규로 작성한 일지 또는 이미 작성된 일지를 수정저장합니다.

 **일지선택** : ➎번 삭제및 출력하고자 하는 일지를 선택합니다.

 **리스트** : 해당 목록 클릭시 상단창에 내용이 표시되며 수정저장 할 수 있습니다.

 **삭제출력** : ➌번에 선택한 목록을 삭제 출력할 수 있습니다.

![](_page_34_Picture_1.jpeg)

➌ **비고** : 재검 사유 등 특이사항 기록

**<sup>3</sup> 2차검진** : 2차검진 대상자 검진시 체크

➊ **1차검진** : 1차검진 완료시 체크

![](_page_34_Picture_47.jpeg)

![](_page_34_Picture_6.jpeg)

CARE

![](_page_35_Picture_0.jpeg)

![](_page_35_Picture_1.jpeg)

![](_page_35_Picture_2.jpeg)

![](_page_35_Picture_53.jpeg)

➊ **신규작성** : 클릭시 ➎번 상담관리창이 뜨면 신규상담내역을 작성 저장할수 있습니다.

➋ **삭제출력** : ➌번 선택항목에 따라 삭제하거나 출력합니다.

- ➍ **리스트** : 작성된 상담일지 리스트 입니다. 클릭시 ➎번 상담관리창이 뜨며 입력된 내용이 표시됩니다. 수정,저장,삭제 가능합니다.
- ➏ **검색** : 검색어를 입력하여 해당내용 리스트만 볼 수 있습니다.

![](_page_36_Picture_0.jpeg)

**복지관리 근로자상담 고충상담 TAG :** & 고충처리 , & 상담

 $\frac{\text{DEMOH} \cdot \Omega^3 \cdot \Omega^2 \cdot \Gamma}{\text{DEMO} \cdot 2017 - 08 - 0516:13:42} \cdot \frac{1}{\sqrt{2}} \cdot \frac{1}{\sqrt{2}}$ \_<br>\_기관운영 <mark>\_ 요양관리 \_ 간호관리 \_</mark> 복지관리 - <mark>★ 국</mark>회계 <mark>\_ 서식/서류 \_ 전 품지사항</mark>  $CARF$  $H = (DEMO)HH$   $\overline{M}$   $\overline{M}$   $\overline{M}$  $1 + \mathbf{m}$  $2 + 1$  $\boxed{\div \exists \overline{x} \parallel \exists \overline{z} \overline{x}}$ -<br>고총상담 | 성희롱상담 이름검색  $\overline{R}$  2 .<br>회신일자 .<br>조치사항  $P \in \mathbb{R}$ 상담날짜 119 <mark>전체 22명 활동 21명 휴가 1명 퇴사 0명</mark>  $\blacksquare$  6 3 상태 근무형태 보험 / 교육  $M_{\odot}$ 고충내용 고층 조치사항 감사무장 양구로  $2017 - 04 - 12$ 2017-04-27 강군로 화된 ∣ဓ⊙ຍ∈ຣມ 국건고산 양근로 .<br>고충 조치사항 감자부장  $2017 - 04 - 27$  $2017 - 04 - 12$  $\bigoplus_{2^8 \equiv 1 \pmod 4}^8$  $\mathbb N$ 고근로 요양보호사 [활동] 건고산 / 치 양근로 월급관리 .<br>월급관리 직장인 윌급... .<br>김사회복지사 2017-04-27  $2017 - 04 - 12$ 요양보호사 활동 권근로 국건고산 휴가 김근로 간호사 건고산 /치 활동 문근로 관리책임자 국건고산 6 상담관리 활동 박근로 사회복지사 건산 [활동] 변근로 사회복지사 건산 근로자 양군로 하차  $\overline{a}$ 요양보호사 활동 서근로 국건교산 활동 손근로 학자 국건고산 회신일자 2017-04-12 상담원 김사무장 전수일자 소속부서 11  $2017 - 04 - 27$ 요양보호사 활동 신근로 국건고산 至동 요약보호자 양구로 국건고산 고충내용 활동 오근로 요양보호사 국건고산 [활동] 윤근로 요양보호사 국건교산 내용 사무국장 [활동] 이근로 건산 이근로 요양보호사 건고산 활동 활동 임근로 요양보호사 활동 장근로 요약보호사 국건고산 고충 조치사항 [활동] 정근로 요양보호사 국건산 [활동] 조근로 요양보호사 국건고산 조치사항 활동 최근로 관리책임자 국건고산 [활동] 한근로 요양보호사 국건고산 사회복지사 국건산 [활동] 활근로 삭제  $\leftarrow \begin{array}{|c|c|c|c|c|}\hline \texttt{H}[0]\boxtimes \begin{array}{|c|c|c|}\hline \texttt{1} & \texttt{0}\end{array}\right/1\hline \end{array}$ 

➊ **신규작성** : 클릭시 ➎번 상담관리창이 뜨면 신규상담내역을 작성 저장할수 있습니다.

➋ **삭제출력** : ➌번 선택항목에 따라 삭제하거나 출력합니다.

➍ **리스트** : 작성된 상담일지 리스트 입니다. 클릭시 ➎번 상담관리창이 뜨며 입력된 내용이 표시됩니다. 수정,저장,삭제 가능합니다.

➏ **검색** : 검색어를 입력하여 해당내용 리스트만 볼 수 있습니다.

![](_page_37_Picture_0.jpeg)

**복지관리 근로자상담 성희롱상담 TAG :** & 성희롱 , & 상담 , & 고충

.<br><sup>국</sup> 공지사항  $\frac{\text{DEMOH} \cdot \Omega^3 \cdot \Omega^2 \cdot \Gamma}{\text{D} 2017-08-01} \cdot \frac{\text{D}}{003351} \cdot \frac{\text{D}}{\text{D}} \cdot \frac{\text{D}}{\text{D}} \cdot \frac{\text{D}}{\text{D}} \cdot \frac{\text{D}}{\text{D}}}{\text{D}}$ \_<br>기관운영 │ 요양관리 │ 간호관리 │ 복지관리 <mark>: / "국</mark>회계 │ 서식/서류  $E\triangle R$ F 데모(DEMO)버전 안내  $1) +$   $\blacksquare$  $2 + 1$  $\sqrt{47}$   $\sqrt{7}$   $\sqrt{7}$ 고총상담│성희롱상담 **본인부담 ▼ 통급 ▼** 이름검색  $\overline{2}$ .<br>상담날짜 상담배용 유구사회 .<br>बेटा बे बे  $P P N$ <mark>전체 17명 수급 16명 정지 0명 해지 1명</mark> 6 3 상태  $0<sub>0</sub>$ 다이  $54$ 1995 상담내용 요구사항 무구로 2017-05-02 처리격과  $\sqrt{42}$ 기수급  $2018 - 07 - 05$ 60  $\overline{4}$ 문근로  $2017 - 05 - 01$ 내용 요구사항 .<br>처리결과 담당자  $\overline{4}$ [수급] 김수급  $2018 - 03 - 11$ 82  $\mathcal{R}_1$ [수급] 김요양  $31$  $\mathbf{5}$ 2017-03-31 해지 김요양  $2018 - 07 - 09$ 60  $\overline{3}$ 5 성희롱고총 상담관리 [수급] 노수급 60  $\mathcal{A}$ 2018-03-06 [수급]  $E29$  $\overline{31}$  $\overline{2}$  $2018 - 06 - 04$ 근로자 문근로 대리인 행위자 **CHELPI** 행위자  $2018 - 03 - 13$ 주리 박수급  $31$  $\overline{3}$ 소속부서 소속부서 소속부서 소속부서 소속부서 소속부서 [수급] 배수급 60  $\overline{3}$ 2018-03-07 회차  $\overline{2}$ [수급] 변수급  $78\,$  $\overline{3}$ 2017-03-31 [수급]  $\overline{2}$  $2016 - 06 - 30$ 오수급 87 첨부파일 첨부 접수일자  $2017 - 05 - 01$ 담당자 담당자 이수급 2018-03-06 [수급] 60  $\overline{1}$ 때용 이요양  $2018 - 05 - 09$ [수급] 38  $\overline{3}$ [수급] 임수급 60  $\overline{3}$  $2018 - 07 - 09$ 내용 임수급  $2018 - 03 - 30$ [수급]  $60$  $\overline{3}$ 주급 제갈수급 78  $2017 - 03 - 31$  $\overline{3}$ [수급] 차수급 88  $\overline{4}$  $2016 - 12 - 01$ [수급] 최수급  $60\,$  $\overline{a}$  $2017 - 04 - 29$ 요구사항 요구사항 처리결과  $\leftarrow$  |페이지 <mark>1 -</mark> / 1 | 처리결과 제장 학제 출력

- ➊ **신규작성** : 클릭시 ➎번 상담관리창이 뜨면 신규상담내역을 작성 저장할수 있습니다.
- **© 삭제출력 : ⓒ**번 선택항목에 따라 삭제하거나 출력합니다. 출력시 근로자별 일자별로 출력가능
- ➍ **리스트** : 작성된 상담일지 리스트 입니다. 클릭시 ➎번 상담관리창이 뜨며 입력된 내용이 표시됩니다. 수정,저장,삭제 가능합니다.
- ➏ **검색** : 검색어를 입력하여 해당내용 리스트만 볼 수 있습니다.

![](_page_38_Picture_0.jpeg)

![](_page_38_Picture_1.jpeg)

![](_page_38_Picture_2.jpeg)

![](_page_38_Picture_81.jpeg)

➍ **리스트** : 작성된 프로그램 리스트 입니다. 클릭시 ➎번 프로그램계획창이 뜨며 입력된 내용이 표시됩니다.

➊ **신규작성** : 클릭시 ➎번 프로그램계획창이 뜨며 신규프로그램을 작성 저장할수 있습니다.

➋ **삭제출력** : ➌번 선택항목에 따라 삭제하거나 출력합니다.

▲ 수급자 → 방문일정에 한번이라도 사용된 프로그램은 삭제가 불가능합니다.

➏ **검색** : 검색어를 입력하여 해당내용 리스트만 볼 수 있습니다.

리스트에 보여지는 목록이 수급자 → 방문일정 작성시 치매수급자의 프로그램 배정시 자동으로 표시됩니다 .

대상자에 수급자명 입력시 해당수급자를 포함하고 있는 목록이 표시됩니다.

![](_page_39_Picture_0.jpeg)

![](_page_39_Picture_61.jpeg)

![](_page_39_Picture_62.jpeg)

➊ **월별조회** : 월별로 일지를 조회해 봅니다. 기본적으로 현재월이 표시됩니다.

➋ **리스트** : 수급자 방문일정에 프로그램 방문일정으로 작성된 경우 자동으로 일지가 생성되어 표시됨.

➌ **보호사일지** : ➋번 해당리스트 클릭시 창이 뜨며 프로그램 수행일지를 작성할수 있습니다.

➍ **저장삭제** : 프로그램 수행결과를 저장하거나 삭제합니다.

삭제시 프로그램일지 자체가 삭제되는것이 아니라 작성된 내용만 삭제됩니다.

 해당 프로그램일지 자체를 삭제하기를 원하는 경우 수급자 방문일정에서 삭제하시면 됩니다. ➎ **출력** : ➋번 리스트에 보여지는 목록을 출력합니다.

![](_page_40_Picture_0.jpeg)

➋ **리스트** : 프로그램 담당자가 수급자 가정에 방문해 작성한 일지리스트가 표시됩니다.

➊ **월별조회** : 월별로 일지를 조회해 봅니다. 기본적으로 현재월이 표시됩니다.

➌ **복지사일지** : ➋번 또는 ➍번 클릭시 창이 뜨며 복지사가 프로그램 일지를 작성할수 있습니다.

![](_page_40_Picture_52.jpeg)

<mark>N 음자자용</mark><br>데모(DEMO)버전 안내

![](_page_40_Picture_5.jpeg)

<mark>【⊆ARE</mark> 기관운영 요양관리 간호관리 복지관리 <mark>스 스</mark>회계 서식/서류 <mark>전 풍지사항</mark>

![](_page_40_Picture_6.jpeg)

CARTE

DEMON R S 2 H E JUS 24 H M M M M M M M

➏ **수지** : 조회한 해당기간의 수입과 지출을 비교합니다.

### 검색창을 모두 지우고 빈칸상태에서 엔터를 칠 경우 처음조회한 목록전체로 새로고침됩니다 .

➎ **상세검색** : 조회한 목록내에서 별도로 검색어를 입력하여 검색어를 포함한 내용만 보입니다.

➍ **검색구분** : 해당조회기간의 전체 **수입지출** 또는 **카드내역**(신용카드)만 선택해서 조회합니다.

➌ **간편조회** : 별도의 날짜입력없이 클릭하여 **이번주, 이번달, 이번해** 기간동안을 간편하게 조회하실수 있습니다.

➊ **기간조회** : 해당기간의 수입지출을 조회합니다. 조회기간을 입력하고 ➋번 **기간조회**를 클릭합니다.

![](_page_41_Picture_76.jpeg)

![](_page_41_Picture_9.jpeg)

![](_page_41_Picture_10.jpeg)

 $EAR$ 

![](_page_42_Picture_0.jpeg)

![](_page_42_Picture_1.jpeg)

![](_page_42_Picture_69.jpeg)

 **기간조회** : 해당기간의 수입지출을 조회합니다. 조회기간을 입력하고 ➋번 **기간조회**를 클릭합니다.

 **간편조회** : 별도의 날짜입력없이 클릭하여 **이번달, 3개월,이번해** 기간동안을 간편하게 조회하실수 있습니다.

 **년간수지** : **월별수지** - 선택한 년도의 계정과목별 월별 합계금액을 표시 **3년수지** – 선택한 년도를 기준으로 3개 년도의 계정과목별 합계금액을 표시

 **검색결과** : 조회기준에 따라 계정과목별 합계금액과 수입지출합계 금액을 표시합니다.

 **수지** : 조회한 해당기간의 수입과 지출을 비교합니다.

![](_page_43_Picture_0.jpeg)

![](_page_43_Picture_1.jpeg)

![](_page_43_Picture_62.jpeg)

➊ **월별조회** : 조회를 원하는 해당월을 선택합니다.

➋ **조회선택** : 월별 **본인부담금 청구내역**과 **공단청구내역**을 조회할 수 있습니다.

**수급자 → 방문일정** 에서 작성된 일정을 바탕으로 자동으로 계산하여 표시합니다.

➌ **출력** :

➍ **공단청구** : ➋번 공단청구 클릭시 보이는 화면입니다. 서비스 종류별로 청구금액이 표시됩니다.

![](_page_44_Picture_0.jpeg)

![](_page_44_Figure_1.jpeg)

![](_page_44_Picture_69.jpeg)

- ➊ **년월선택** : 기본적으로 현재월이 선택되어 있습니다. 보기를 원하는 년월을 선택하십시요.
- **❷ 장부표시** : 금액 및 수입지출 간략정보가 표시됩니다.

● 현금 및 통장입금 ● 카드결재수입 ● 지출

- ➌ **간략내역** : 해당항목에 마우스를 올리면 간략한 수입지출 정보가 보입니다.
- ➍ **잔액조회** : 클릭시 현재 현금시제와, 통장잔액이 표시됩니다.
- ➎ **장부입력** : 수입지출을 입력하고자 원하는 일자에 마우스 클릭시 일일장부창이 뜨며 수입지출장부 입력가능 **(※ 다음페이지 참조)**

![](_page_45_Picture_0.jpeg)

# **세무회계 수입지출 수입지출 TAG :** & 일일장부 , & 장부입력

![](_page_45_Picture_120.jpeg)

➊ **입력내역** : 해당일에 입력된 장부리스트 입니다.

➋ **장부표시** : 클릭시 ➌번 또는 ➓번에 표시되며 수정할수 있습니다.

➌ **입력수정** : ➋번 해당항목 클릭시 내용이 나타나며 수정가능

➍번 신규 클릭시 빈칸이 되며 새로운 장부를 입력할수 있습니다.

➍ **신규입력** : 새로운 수입지출을 입력하고 싶을때 클릭합니다.

- ➎ **수지구분** : 수입과 지출을 현금과 카드로 구분하여 선택합니다.
- **➏ 계정과목** : 세무회계 → 수입지출 → 계정과목 탭에 등록되어 있는 계정과목을 선택합니다.

## ▲ 빈칸 클릭시 전체 계정과목이 나타나며, 직접 계정과목을 입력시 글자가 일치하는 계정과목만 표시됩니다.

**➐ 정산계좌** : 수입과 지출에 따라 실제로 입금받거나 출금하는 통장을 선택합니다.

**➑ 거래처** : 입력시 기존에 장부작성시 입력된 거래처가 있는 경우 자동으로 표시됩니다.

**➒ 자금원천** : 자금원천을 선택합니다.

**현금시제 ↔ 통장입금**

**통장A ↔ 통장 B**

![](_page_46_Picture_1.jpeg)

 **출력** : 해당년월의 본인부담청구내역 리스트를 출력합니다.

 **납부내역** : 납부처리를 통해 납부된 내역입니다. 클릭시 상단 입력항목에 나타나며 수정가능합니다.

**신규** 버튼 클릭시 입력항목이 리셋되며 신규로 납부처리 분개장을 생성합니다.

- **납부처리** : **납부** 또는 **수정**으로 표시됩니다. 버튼 클릭시 수입지출장부와 연계되어 자동분개 저장됩니다.
- **계정구분** : 납부처리하는 금액이 본인부담금인지 기타비급여인지 구분하여 납부처리하세요.
- **납부금액** : 미납금액과 현재일자가 자동으로 표시됩니다. 수정가능합니다.(일부납부 또는 분할납부처리)
- **비급여추가저장** : 기타비급여 항목을 추가하고 저장합니다.
- **기타비급여** : 일정초과급여와 법정비급여가 표시됩니다.
- **납부처리** : 방문일정에서 자동계산된 본인부담금입니다. 수정이 불가합니다. 수정을 원할시 일정을 수정하세요.
- **납부처리** : ➋번에서 납부처리를 원하는 수급자를 클릭하면 뜨는 창입니다.
- 
- **목록** : 수급자 방문일정에서 작성된 일정을 바탕으로 본인부담금을 계산하여 보여줍니다.
- 
- 
- 

![](_page_46_Picture_118.jpeg)

![](_page_46_Picture_119.jpeg)

 $\overline{z}$ 

![](_page_46_Picture_19.jpeg)

![](_page_46_Picture_20.jpeg)

**DEMOND OF HIP PROTAGILIEL OF BOOK COMPANY** 

 $CAR$ E

![](_page_47_Picture_1.jpeg)

![](_page_47_Picture_2.jpeg)

- 
- 
- **접기펴기** : 클릭하여 리스트를 접거나 펼수 있습니다.
- 
- 
- 
- 
- **납부처리** : 클릭하여 실제청구금액을 수정하고 사유를 기록합니다.
- **청구내역** : 수급자 방문일정에서 작성된 일정을 바탕으로 공단청구금을 계산하여 서비스별로 보여줍니다.
- **년월선택** : 선택한 년월의 전체 수급자의 공단청구금액을 보여줍니다.

![](_page_47_Picture_67.jpeg)

![](_page_47_Picture_68.jpeg)

**세무회계 수입지출 공단청구 TAG :** & 청구금액 , & 비급여

![](_page_47_Picture_15.jpeg)

![](_page_48_Picture_0.jpeg)

![](_page_48_Picture_1.jpeg)

**세무회계 수입지출 카드정산 TAG :** & 카드할부 , & 신용카드 ,& 미수금

![](_page_48_Picture_143.jpeg)

신용카드의 경우 신용카드 결재일과 실제 통장 입출금일자가 달라 신용카드 결재시에는 미지급 ( 지출 ), 미수금 ( 수입 ) 으 로 분개되어 있다가 실제 통장입금일에 정산을 통해 실질적인 수입과 지출계정으로 분개됩니다 .

➊ **조회기간** : 시작일 선택시 종료일은 자동으로 1개월 후로 변경됩니다.

 그대로 **기간조회**를 누르시거나 종료일 변경후 **기간조회** 버튼을 누릅니다. **이번주 이번달** 클릭시 시작일과 종료일이 자동으로 입력되어 바로 조회됩니다.

➋ **수지구분** : **수입내역**과 **지출내역**으로 구분하여 조회합니다. 기본적으로 **지출**이 조회됩니다.

➌ **정산구분** : **정산된 내역**과 **미정산된 내역**으로 구분하여 조회합니다. 기본적으로 **미정산내역**이 조회됩니다.

- ➍ **선택상자** : 정산하기를 원하는 목록을 선택합니다.
- ➎ **정산일/정산계좌 일괄적용** : ➍번에 선택된 항목에 일괄적으로 정산일(➏)과 정산계좌(➐)가 입력됩니다. **(※ ➐번 정산계좌의 경우 기본적으로 세무회계 → 수입지출 → 계정과목에서 신용카드 입력시 연계된 통장으로 표시됨.)**

➑ **저장/삭제/출력 :** 선택항목을 저장/삭제합니다.**(※ 출력은 선택과 상관없이 화면에 보여지는 리스트 전체출력)**

**➒ 할부거래**

파란색 box 할부정산의 경우 일괄적용이 되지 않으며 리스트에서 항목을 클릭하여 정산내역을 별도로 입력해야 합니다 .

![](_page_49_Picture_0.jpeg)

![](_page_49_Picture_1.jpeg)

![](_page_49_Picture_55.jpeg)

![](_page_49_Picture_56.jpeg)

![](_page_49_Picture_57.jpeg)

➊ **할부선택** : 할부개월이 1개월(**일시불**) 이상인 경우 클릭하면 ➋번 할부관리 창이 뜹니다.

➌ **할부개월** : 카드결재시 입력한 할부개월입니다. 수정가능하며 수정시 ➍번 개월수가 증가 감소합니다. 할부개월 감소시 기존에 입력한 할부개월을 초과하는 정산정보는 삭제됩니다.

➎ **저장**

![](_page_50_Picture_0.jpeg)

![](_page_50_Picture_93.jpeg)

![](_page_50_Picture_94.jpeg)

![](_page_50_Picture_95.jpeg)

➊ **계정구분** : 계정을 신규로 생성하거나 생성된 계정을 수정하는 화면입니다.

 ➎번 신규버튼 클릭시 입력항목(➌)이 빈칸이 되며 선택된 계정구분에 따라 신규 계정과목을 입력하고 ➍번 수정/저장 버튼을 클릭하여 저장합니다.

➋ **계정선택** : **수입/지출 목록** 또는 **통장/카드 목록**에 해당 리스트를 클릭하면 ➌번에 해당목록의 내용이 나타나며

수정가능한 상태가 됩니다. 수정후 ➍번 수정/저장 버튼을 클릭하여 저장합니다.

➏ **기본계정** : 기본계정과 사용자 계정으로 구분됩니다.

▲ 기본계정은 삭제가 불가능합니다. ⊙번 사용, 미사용으로 구분하여 관리합니다.

➑ **저장/삭제/출력** : 저장은 ➐번 사용여부에 대한 저장입니다. 계정생성 및 수정저장은 ➍번 버튼을 사용합니다. 삭제하기를 원하는 계정과목을 선택삭제합니다. 출력은 계정과목 선택여부와 상관없이 리스트 전체를 출력합니다.

![](_page_51_Picture_0.jpeg)

**세무회계 급여관리 급여명세 TAG :** & 급여명세서 , & 급여지급 ,& 급여계산

![](_page_51_Picture_76.jpeg)

### 전체 근로자의 급여를 일괄처리하는 메뉴입니다 . 근로자 → 급여탭에서 개별근로자별로 처리할수도 있습니다 .

➊ **급여생성** : 작성된 일정에 따라 해당월의 급여가 기본적으로 **설정급여**로 자동계산하여 표시합니다.

**법정급여**로 재계산을 원할시 적용하고자 하는 근로자를 (➌)번에서 선택하시고 **급여생성** 클릭

➋ **급여지급** : (➌)번에서 선택된 근로자에게 (➍)번에 입력된 금액을 지급일과 출금계좌에 따라 급여지급 처리하고 분개장을 생성합니다.

➎ **급여명세서** : 해당근로자 클릭시 급여명세서 창이 뜹니다.

![](_page_52_Picture_0.jpeg)

➋ **공제정보** : 근로자 → 기본정보탭에서 입력된 공제관련 정보입니다. 수정가능하며 수정시 당월과 익월이후로 변경된 사항이 적용되어 계산됩니다.

**➊ 근로자정보** : 개별근로자의 기본정보와 근태관리에 따른 만근여부가 표시됩니다.

강근로 2017년-8월 근로자명세서 수정 1  $\lambda$ 근로자명 강근로 성별  $\mathbf{r}$ 전화번호 만근여부 연차만근 마구 -<br><mark>근로소득세 →</mark> 건강 고용 요양 미개입 4대보험보수월액 -<br>원천장수 4대보험 <mark>2</mark> 국민 ┃ 600,000 원 공제대상 20세미만<br>자녀수 40 % 두리누리  $\overline{0}$  g 국민 고용  $10<sup>2</sup>$ 가족수 - 임금차액<br>(명세-법정) 포곽자금 3 설정보장금액  $\overline{4}$ 명세적용금액 5 법정최저임금 포괄사급 포괄사급 법정시급 총액 총액 총액 7,500 원 15,450  $\mathbf{a}$ 121,875 원 121,875 원 106,425 원 7,500 원 6.470 원 7,500 원 근로일수 총근무시간 휴일근무시간 야간근무시간 연차휴일 14일 0 사간 15 사간 이사간 2일 총금액 지급금액 105.435 원 n si 마치금금 105,435 원 6 급여(+) 공제(-) **DEMI** нгорн 4대보현 및 기타공제 식대3 기본금  $\overline{0}$  원 급여 (과세 +비과세) 121.875 원 97,050 원 처우개선비 9,375 원 국민 16,200 원  $\overline{7}$ 주휴수당  $\overline{0}$  원 건강  $\overline{0}$  원 연장근로 이원 고용 이원 야간근로  $\overline{0}$   $\overline{2}$ 장기요양 240 원 휴일근로  $\overline{0}$   $\overline{2}$ 갑근세  $\overline{0}$  원 연차수당 이일  $|0|$  원 주민세  $|0|$  원 15,450 원 기타공제 이원 보전수당 공제2 차량유지비  $\overline{0}$  원 이<sup>원</sup> 이원 과세3 과세1  $0<sup>3</sup>$ 16,440 원 刚 121,875 원 刚  $0, 91$ 게 현금() 지급금액 정산계좌 지급  $\overline{\mathbf{8}}$ 지급일 2017-08-21 105,435 급여 지급내역 지급금액 정산계좌 지급일 삭제  $\bullet$ 합계  $\overline{0}$ 제장 출력

**세무회계 급여관리 급여명세 TAG :** & 급여명세서 , & 급여지급 ,& 급여계산

CARTE

![](_page_53_Picture_0.jpeg)

![](_page_53_Picture_1.jpeg)

➌ **설정보장금액** : 클릭시 근로자 → 기본정보에 입력된 포괄임금을 기준으로 급여명세서를 생성합니다.

➍ **명세적용금액** : ➌번 ➎번 클릭에 따라 생성된 하단의 급여명세서상의 명세적용금액이 표시됩니다.

➌번 클릭시 포괄임금에 따른 설정보장금액과 동일해짐.

➎번 클릭시 법정임금에 따른 계산금액과 동일해짐.

➎ **법정최저임금** : 법정최저임금을 기준으로 계산한 급여명세서가 생성됩니다.

좌측 급여비교 항목을 통해 차액을 볼수 있습니다.

➏ **합계금액** : ➐번에 생성된 명세서의 **지급해야할 총계 금액**과

➑번 지급처리로 **이미 지급한 금액**

급여일부지급(가불 등)으로 인한 **미지급금액**이 표시됩니다.

➐ **명세서** : ➌ 설정보장금액, ➎ 법정최저임금에 따라 자동계산된 급여명세서입니다.

수정가능하며 출력시 본 명세서가 출력됩니다.

➑ **지급처리** : 근로자에게 급여지급처리를 합니다. 지급처리시 장부에 자동으로 분개되고

➒번 지급내역에 표시됩니다.

![](_page_54_Picture_0.jpeg)

![](_page_54_Picture_1.jpeg)

![](_page_54_Picture_84.jpeg)

![](_page_54_Picture_85.jpeg)

급여명세서상의 각종 제수당과 공제항목을 추가하거나 삭제합니다 .

**➊ 수당항목** : 급여명세서에 사용할 수당항목을 추 가하거나 수정합니다.

- ➋ **신규추가** : 클릭하면 ➌번 창이 뜨며 신규항목을 추가할 수 있습니다. (리스트에서 마우스클릭시 수정)
- ➍ **공제항목** : 급여명세서에 사용할 공제항목을 추 가하거나 수정합니다.

![](_page_54_Picture_86.jpeg)

➎ **수가별수당** : 급여지급설정을 수가별 일정비율로 지급할 경우 사용합니다. 지급비율을 입력하고 엔터를 치시면 적용된 금액이 자동으로 계산되어 표시됩니다. 계산된 금액을 확인하고 반드시 저장버튼을 눌러 저장하셔야 적용됩니다.

![](_page_55_Picture_1.jpeg)

전체 근로자의 퇴직금을 조회해보는 메뉴입니다 . 퇴직정산 처리시 근로자의 상태가 자동으로 퇴사상태로 변경됨 .

**② 출력** : 리스트를 출력합니다. 개별 퇴직금 지급명세서는 <sup>1</sup>번을 클릭하여 <sup>1</sup>번 창에서 출력합니다.

클릭시 다음페이지에서 지급처리하거나 수정할수 있습니다.

**➊ 퇴직금지급정보** : 근로자 퇴사 또는 중간정산으로 퇴직금 지급시 지급한 내역이 표시됩니다.

![](_page_55_Picture_58.jpeg)

![](_page_55_Picture_7.jpeg)

![](_page_55_Picture_8.jpeg)

 $\mathsf{C}\mathsf{A}\mathsf{R}$ 

![](_page_56_Picture_0.jpeg)

**세무회계 수입지출 퇴직금 TAG :** & 퇴직정산 , & 중간정산 , & 퇴사

![](_page_56_Picture_96.jpeg)

![](_page_56_Picture_97.jpeg)

![](_page_56_Picture_98.jpeg)

**➊ 정산종류** : 중간정산인지 퇴직정산인지 선택합니다. 선택에 따라 ➋번 재직상태가 자동으로 변경됩니다.

➋ **재직상태** : 퇴직정산후 지급내역이 있으면 재직상태가 **퇴사**로 고정됩니다. ➌번 지급내역이 없으면 변경가능.

➌ **지급내역** : 해당근로자의 지금까지의 중간정산 또는 최종 퇴직정산 지급내역이 표시됩니다.

➍ **3개월 임금 :** 직전 3개월간의 임금총액을 **급여대장에서 자동**으로 불러옵니다.

➎ **연차정산** : 퇴직시점을 기준으로 근속기간에 따른 발생연차와 미사용연차를 자동으로 불러옵니다.

**➏ 정산내역** : 최종적으로 지급해야할 **법정퇴직금을 계산**하여 표시합니다.

**➐ 지급처리** : 클릭시 ➋➌➍에 자동 계산된 퇴직금 지급내역이 ➊ 정산내역에 표시되며 장부에 자동으로 분개됩니다.

급여대장 및 미사용연차에 따라 법정퇴직금 자동계산하여 표시하며 사용자가 확정기여형 (DC) 과 같은 퇴직연금 운용시 입 력항목을 개별적으로 수정하여 실제 지급금액을 변경할 수 있습니다 .

![](_page_57_Picture_1.jpeg)

➍ **다운로드**

4 기본서식은 수정과 삭제가 불가능합니다.

➌ **추가저장** : 사용자 서식을 추가하거나 기본서식을 수정합니다.

➋ **서식추가** : 클릭하여 사용자 서식을 추가합니다.

 기본서식은 공단등에서 제공하는 권장서식입니다. 사용자서식은 사용자가 추가로 작성하여 저장한 서식입니다.

➊ **서식구분** : **기본서식**과 **사용자서식**으로 구분됩니다.

![](_page_57_Picture_77.jpeg)

![](_page_57_Picture_9.jpeg)

![](_page_57_Picture_10.jpeg)

CART

![](_page_58_Picture_0.jpeg)

![](_page_58_Picture_2.jpeg)

![](_page_58_Picture_76.jpeg)

➊ **규정구분** : **기본규정**과 **사용자규정**으로 구분됩니다.

 기본규정은 엘케어에서 제공하는 권장규정입니다. 사용자규정은 사용자가 추가로 작성하여 저장한 규정입니다.

➋ **규정추가** : 클릭하여 사용자 규정을 추가합니다.

➌ **추가저장** : 사용자 규정을 추가하거나 기본서식을 수정합니다.

4 기본규정은 수정과 삭제가 불가능합니다.

➍ **다운로드**

![](_page_58_Picture_10.jpeg)